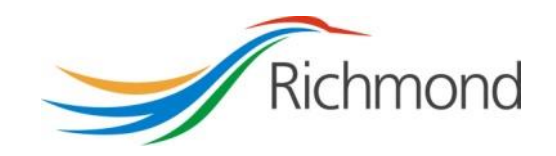

# **City of Richmond**

# **Health, Social & Safety (HSS) Grant Program**

**Parks, Recreation & Community Events (PRCE) Grant Program**

**City Grants Web-based System**

**Grant Applicant User Guide**

# **REVISION CONTROL**

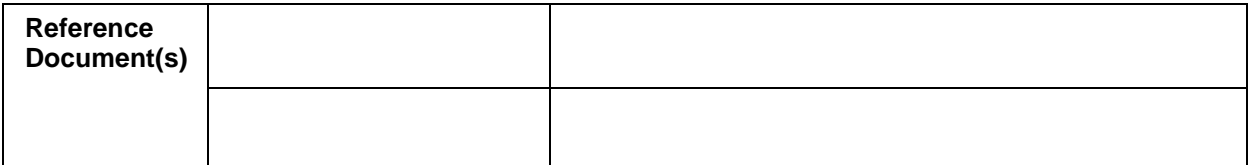

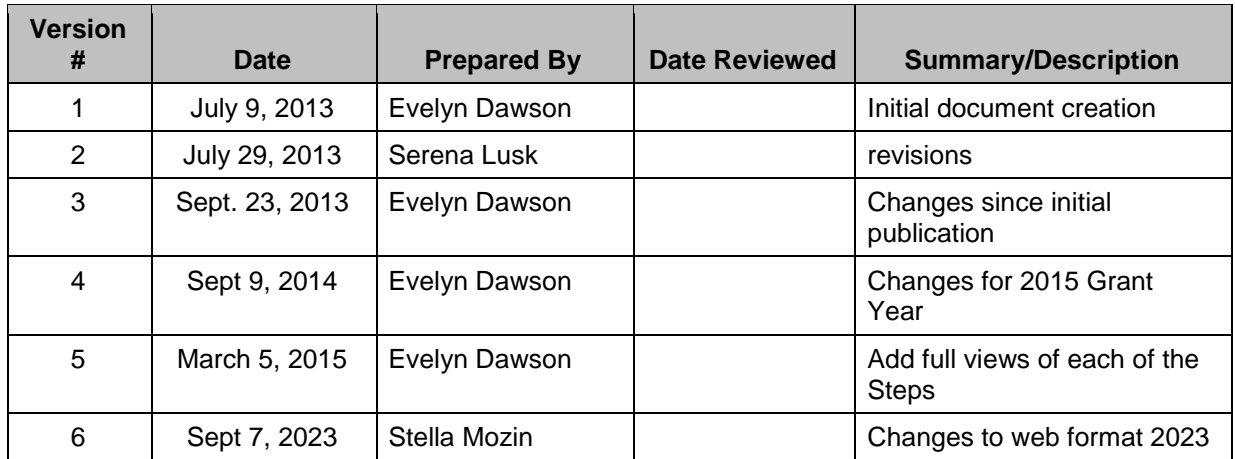

# **Table of Contents**

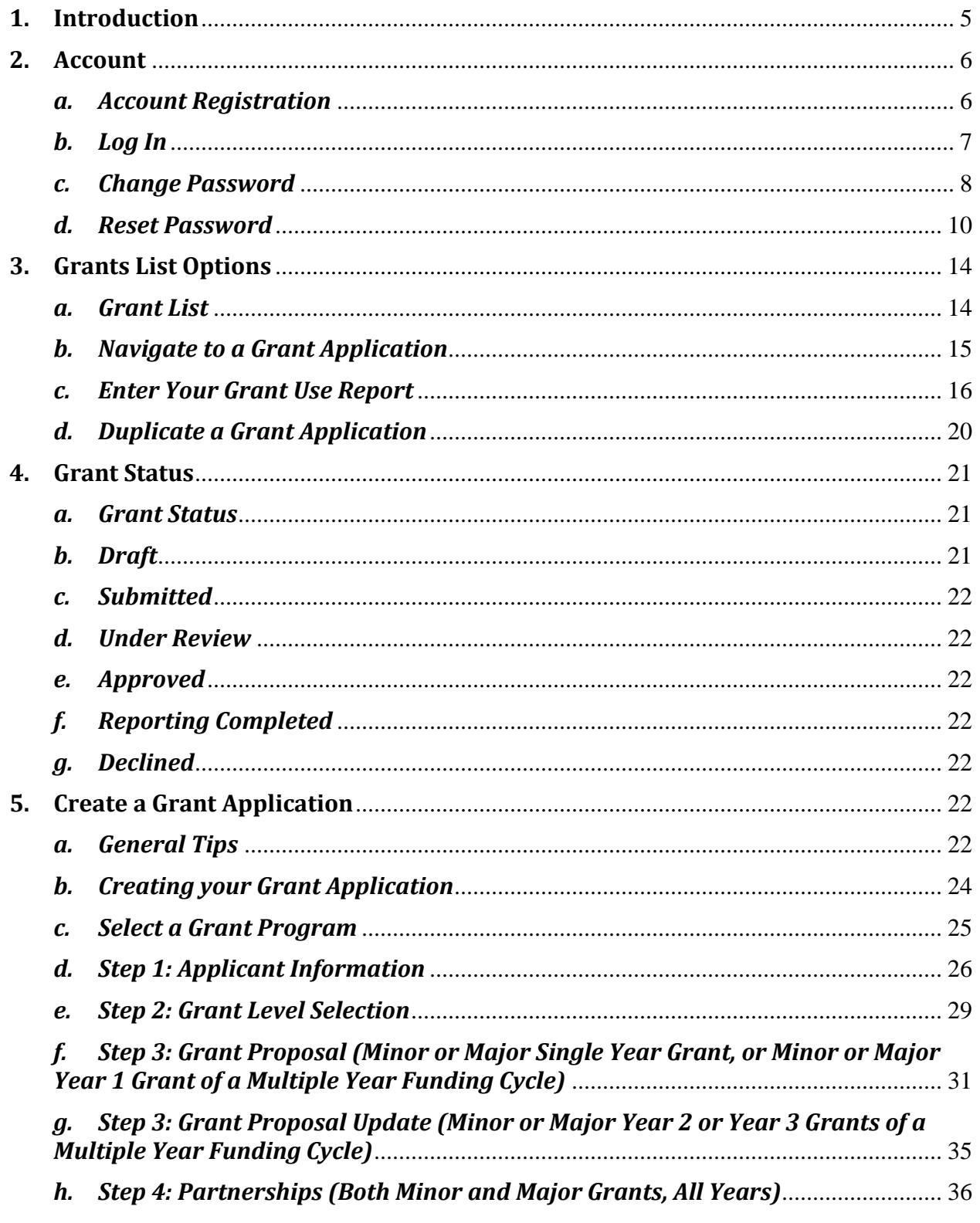

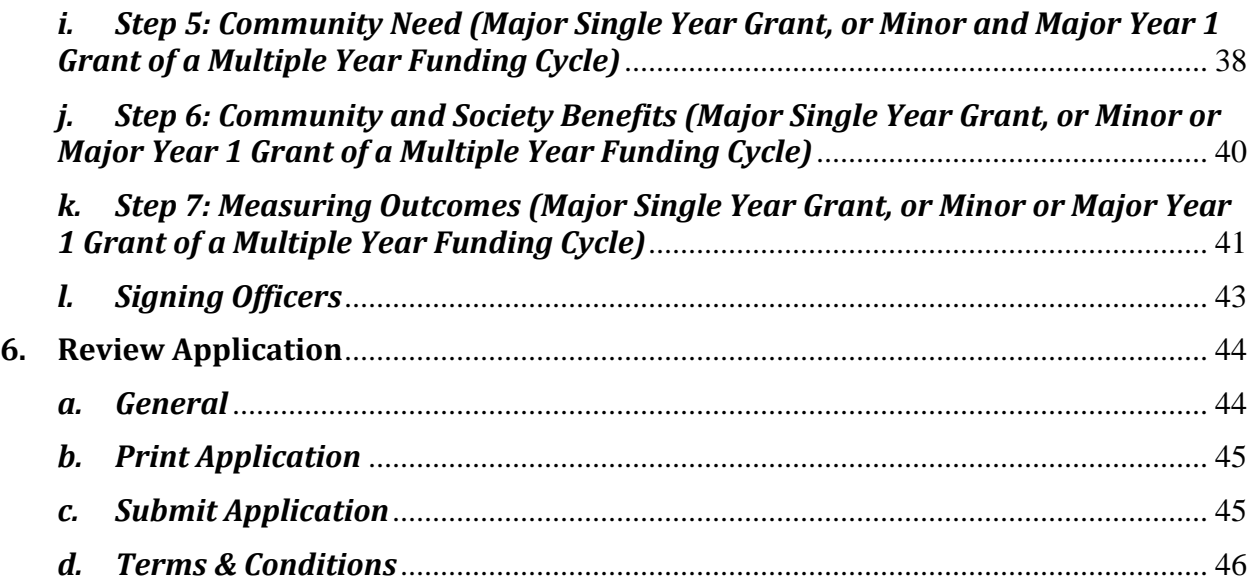

# <span id="page-4-0"></span>**1. Introduction**

The City of Richmond supports the enhancement of a positive quality of life for all its residents. City Council recognizes that one means of helping to achieve this goal is through annual Grant Programs to support the work of non-profit community service organizations.

A City Grants Web-based System was created, at stakeholders' request, to provide an integrated, user-friendly, efficient and effective on-line system for applicants. Some of the tangible benefits to having an online grant application system include:

- Reducing paperwork and eliminating unnecessary duplication from year to year;
- Enabling applicants to copy and revise their previous application rather than start each application anew;
- Providing the ability to access, save and review applications at any time from commencement to submission;
- Ensuring the completion of all mandatory fields before submission; and
- Establishing a database of application information for both the applicant and the City.

This City Grants Web-based System User Guide is designed for applicants to the **Health, Social & Safety** and **Parks, Recreation & Community Events Grant Programs.** Prior to application, please read the Program Guidelines found at [www.richmond.ca/culture/citygrant.htm.](https://www.richmond.ca/culture/citygrant.htm)

The City also has Arts & Culture, and Child Care Programs. For further information, please see the City website a[t www.richmond.ca/culture/citygrant.htm.](https://www.richmond.ca/culture/citygrant.htm)

### <span id="page-5-1"></span><span id="page-5-0"></span>**2. Account**

### *a. Account Registration*

City Grants are awarded to non-profit societies. To apply for a City Grant, a representative of the society must register by entering the society number (assigned by the BC provincial government), the society name, attaching two documents and choosing a password for the system. The two documents required are the Society's Certificate of Incorporation and its Constitution and bylaws.

An email address must be supplied to receive correspondence from the City.

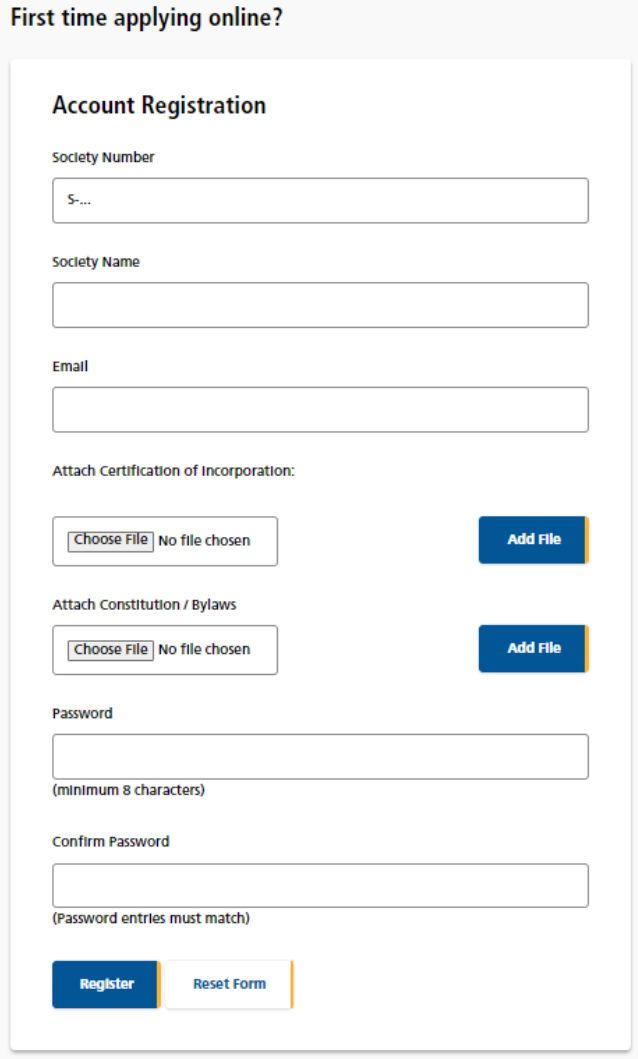

### <span id="page-6-0"></span>*b. Log In*

Please log into the system by entering your society number and password. Then click the "Log In" button. As a Grant Applicant, you will have to use the Account Registration function first, to create your account.

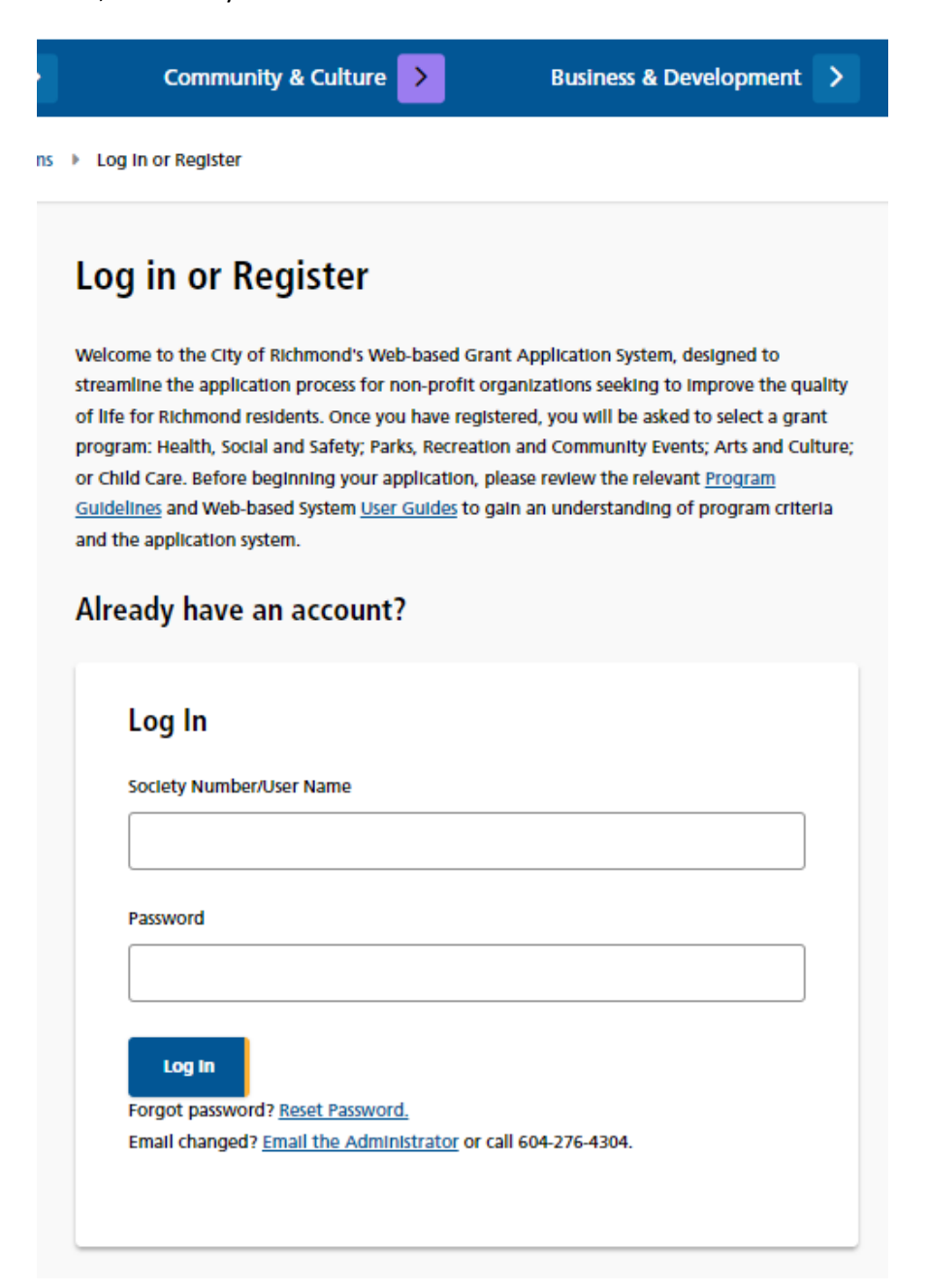

## <span id="page-7-0"></span>*c. Change Password*

Once your account is set up, you can change your password anytime by clicking the "Reset Password" link in the middle of the screen, under the blue "Log In" button.

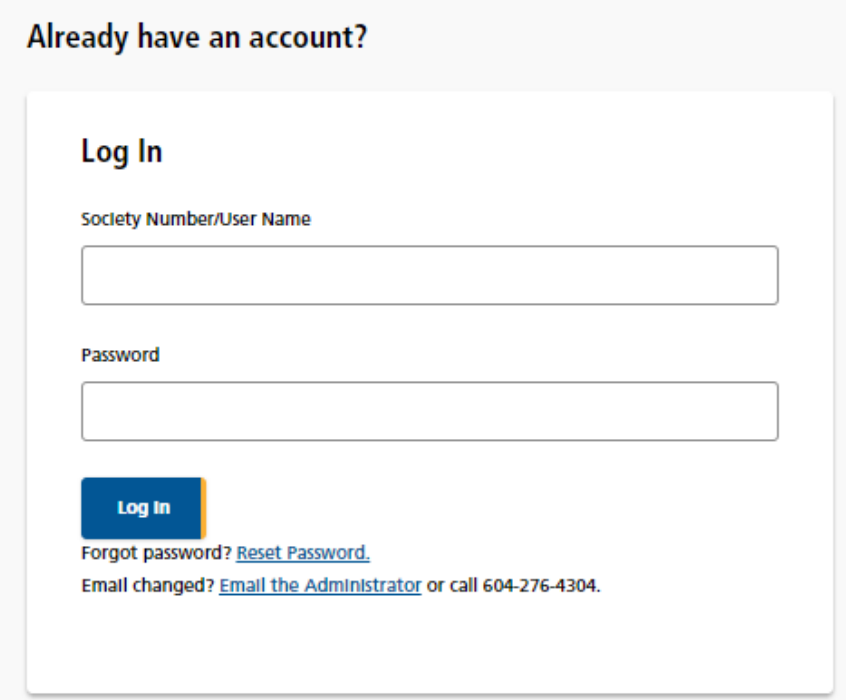

Once in the "Reset Password" tool, enter a new password and repeat the password in the "Confirm Password" field. Then click the "Change Password" button at the bottom to save the new password.

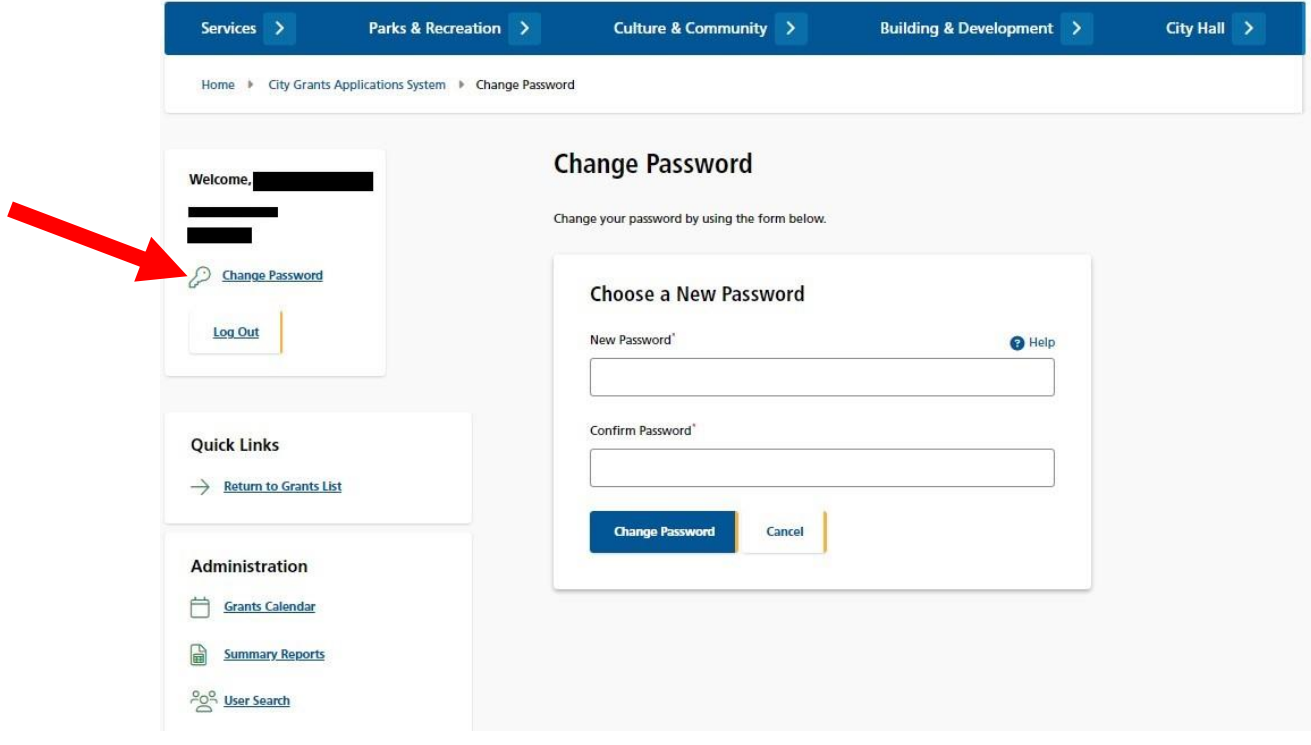

### <span id="page-9-0"></span>*d. Reset Password*

If you forgot your password, or if your account gets locked out<sup>1</sup>, you may generate a new temporary password. Go to the Log In page and click on the Reset Password link. This will take you to the "Reset Password" page.

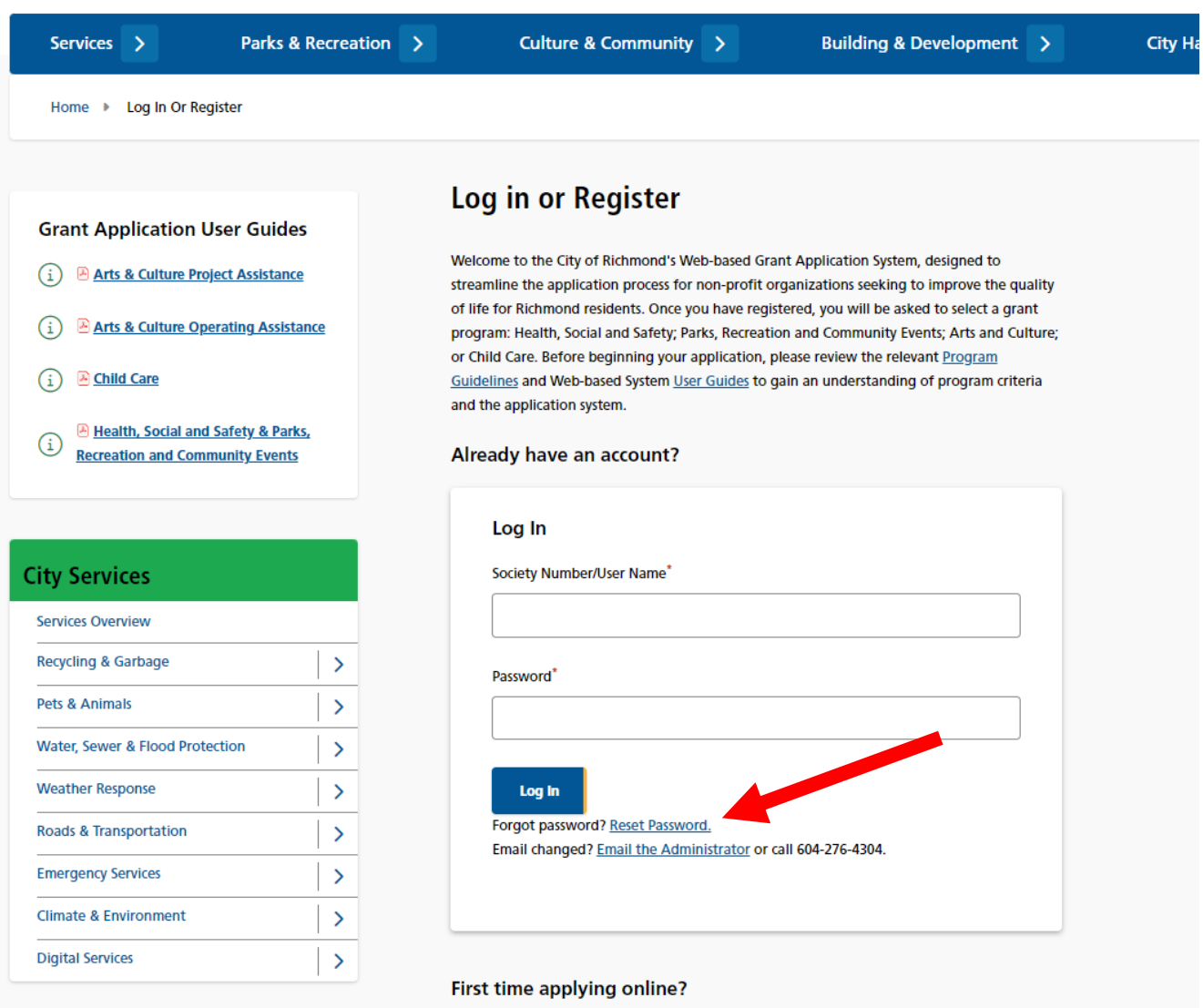

 $\overline{a}$ 

 $<sup>1</sup>$  If someone tries to access your account and enters the wrong password more than four times, the account is</sup> locked out for your protection.

Enter the Society Number that is registered with the system and click the "RESET PASSWORD" button.

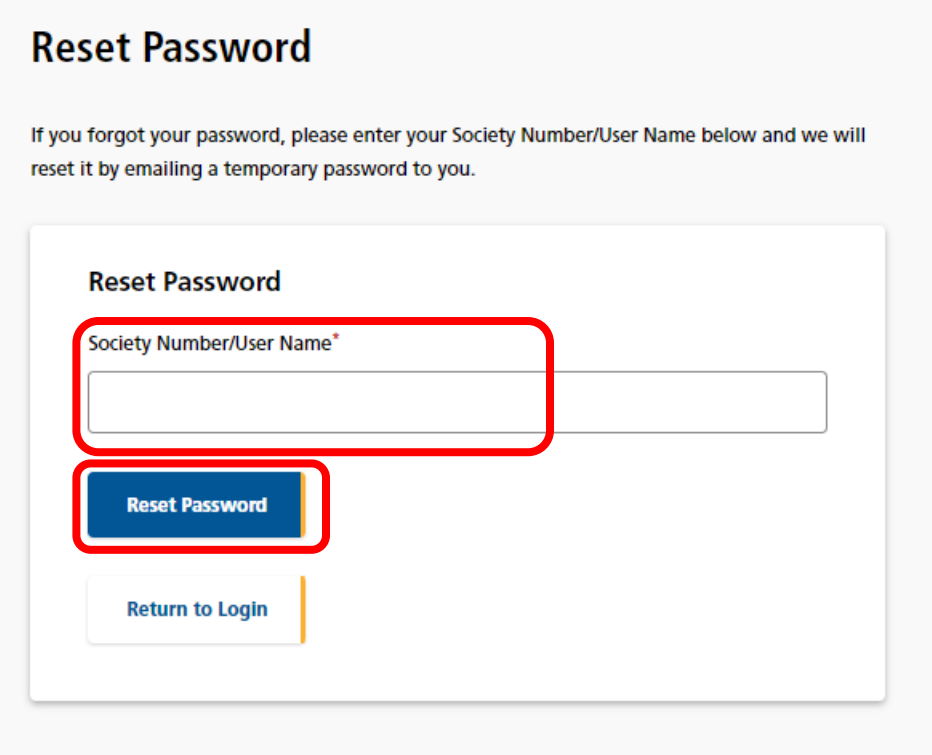

The system will email you a temporary password. Click on the link in the email to go to the Log In page.

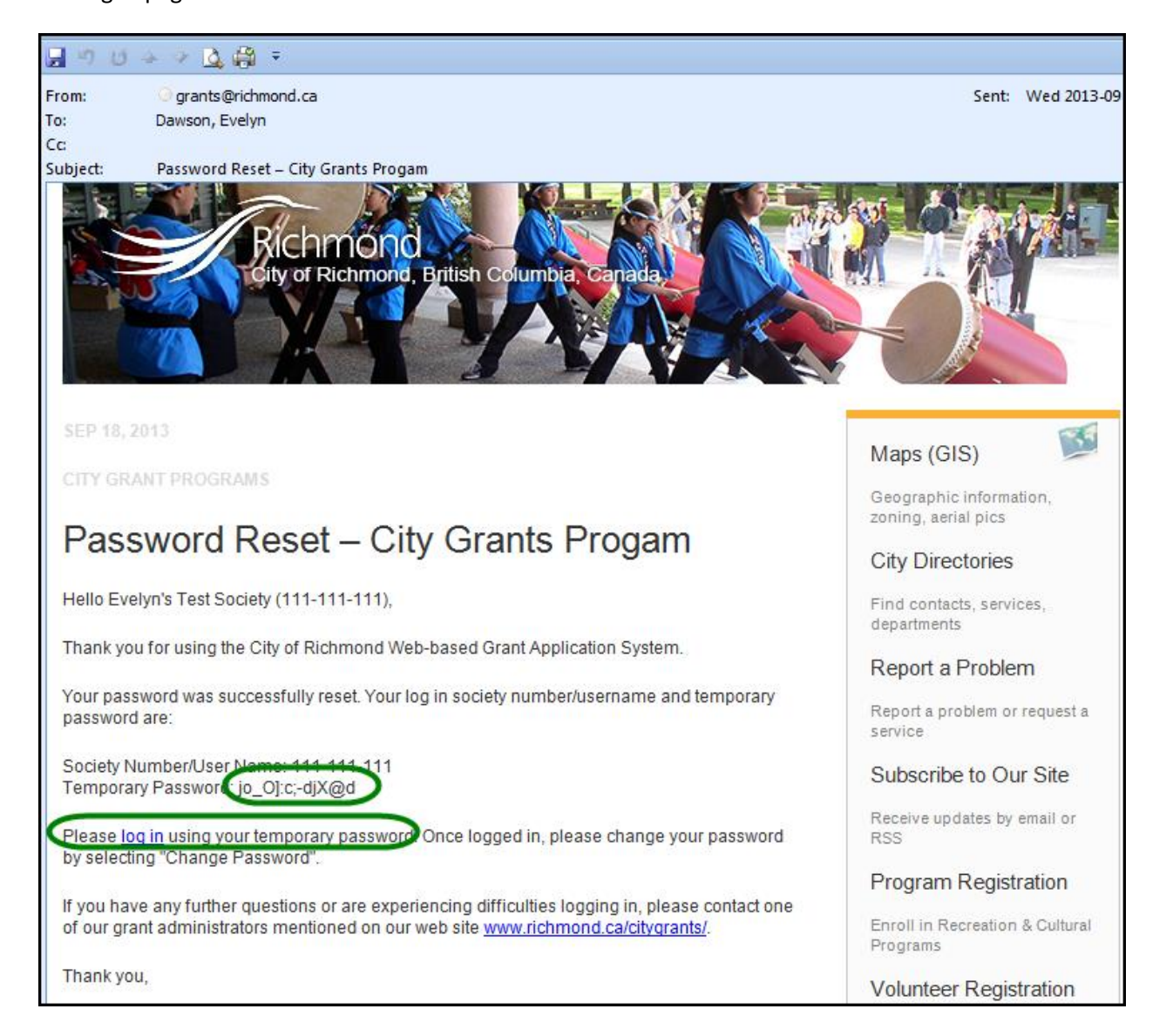

Enter your society number and the temporary password to log in.

You will then want to use the Change Password function to create a password that you can remember.

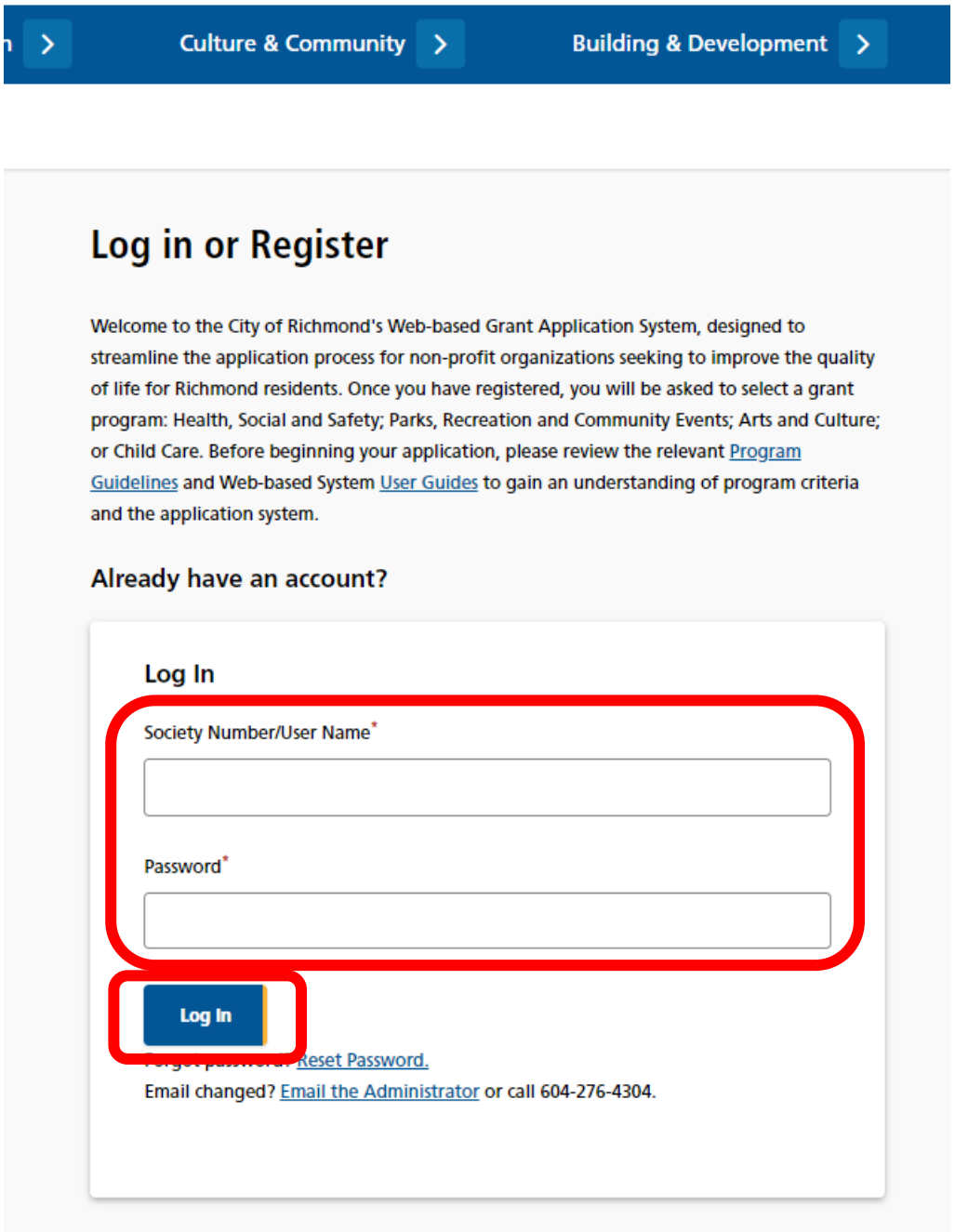

# <span id="page-13-1"></span><span id="page-13-0"></span>**3. Grants List Options**

### *a. Grant List*

Once logged in, all of your Grants are listed on the page, and show the following information:

- Year
- Grant Program
- Date & Time Submitted
- Requested Grant Amount
- Amount Awarded
- Grant Status

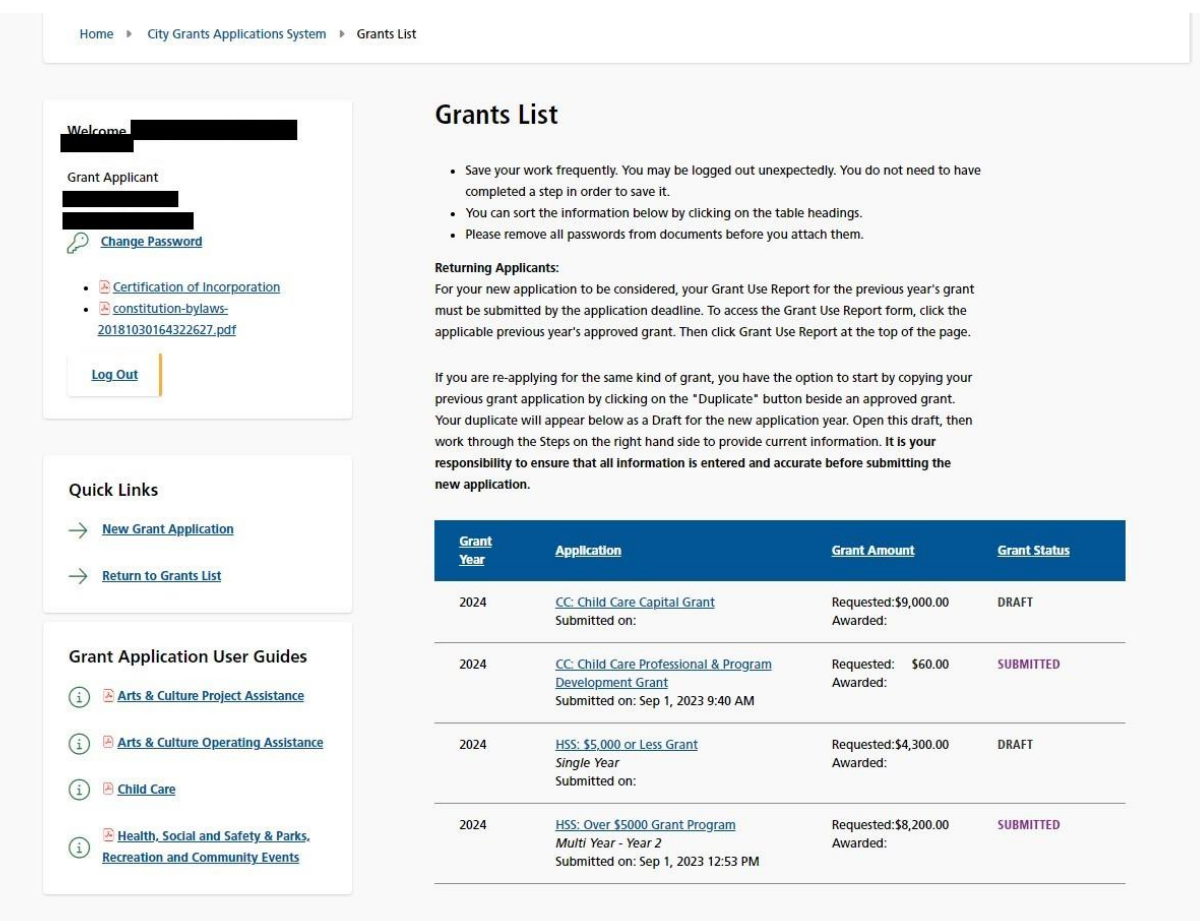

## <span id="page-14-0"></span>*b. Navigate to a Grant Application*

On the Grant list, click on the Grant Program for the application you wish to review. This will take you to the Grant Application Details page.

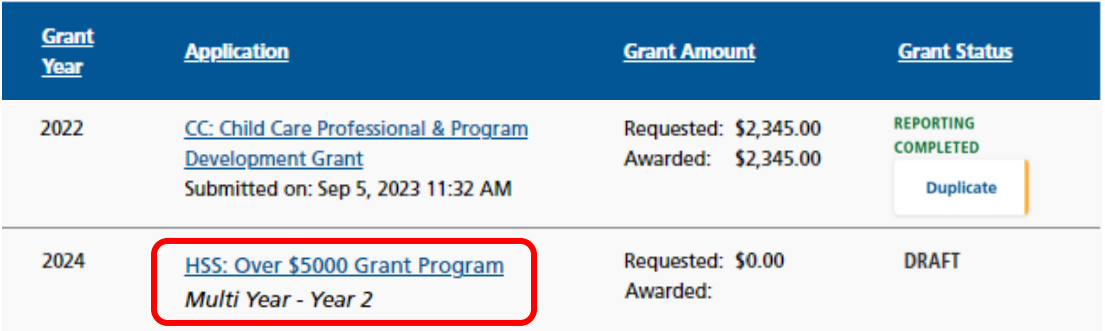

### Grant Application Details page.

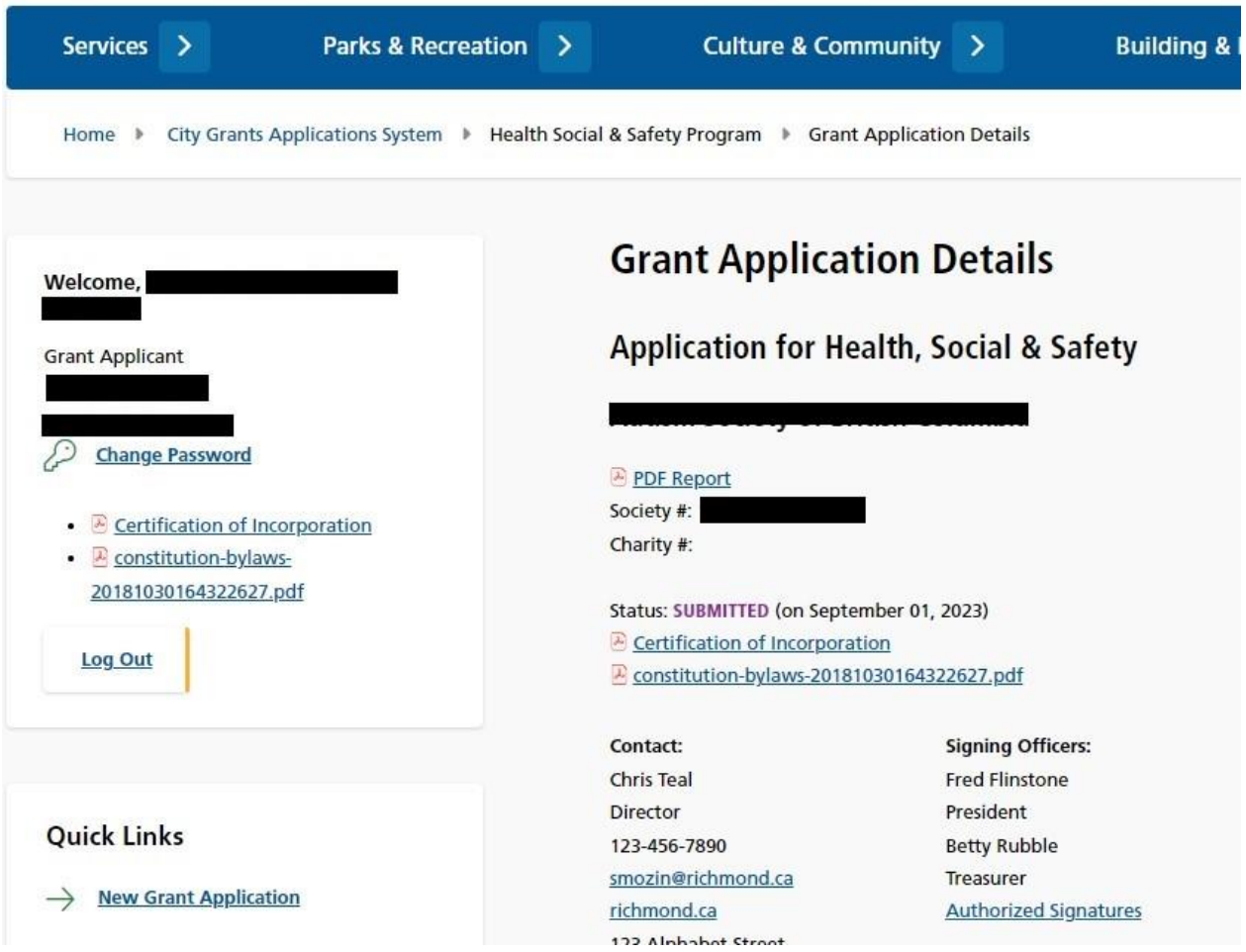

### <span id="page-15-0"></span>*c. Enter Your Grant Use Report*

Before you can apply for a grant, you must have completed the Grant Use Report for any previous grant you received.

Navigate to your Approved grant from a preceding year and press the link to **Grant Use Report**.

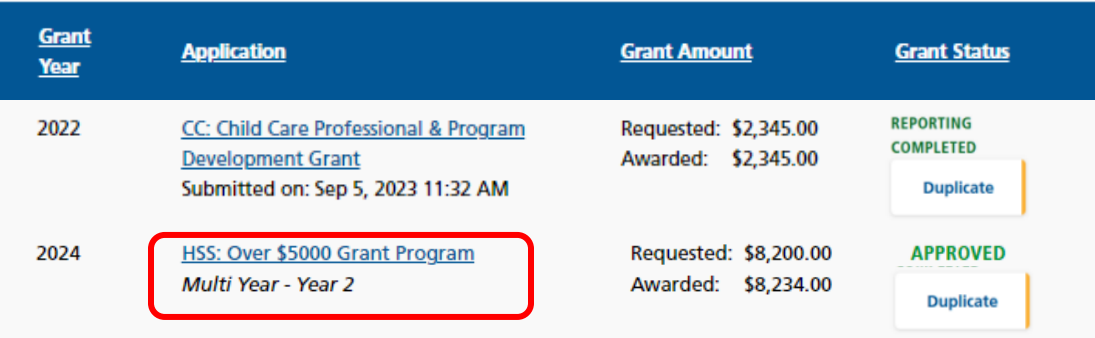

# **Grant Application Details**

# **Application for Health, Social & Safety**

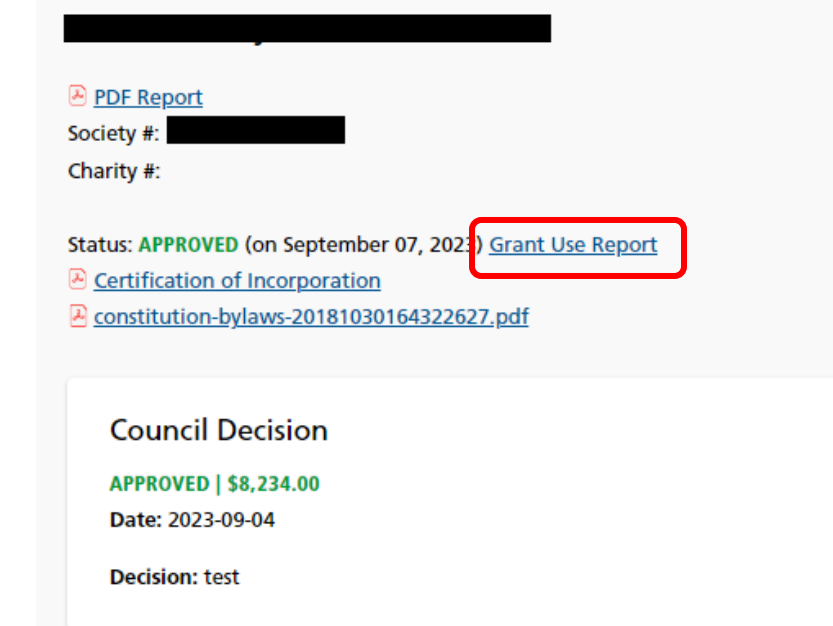

### **Grant Use Report**

**Application for Health, Social & Safety** 

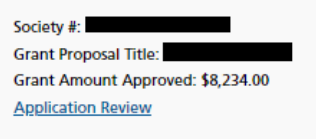

Summary of grant use (from your original application, or modified as necessary)<sup>\*</sup>

test

# Please indicate how the City grant money was spent, or is<br>currently budgeted for use:

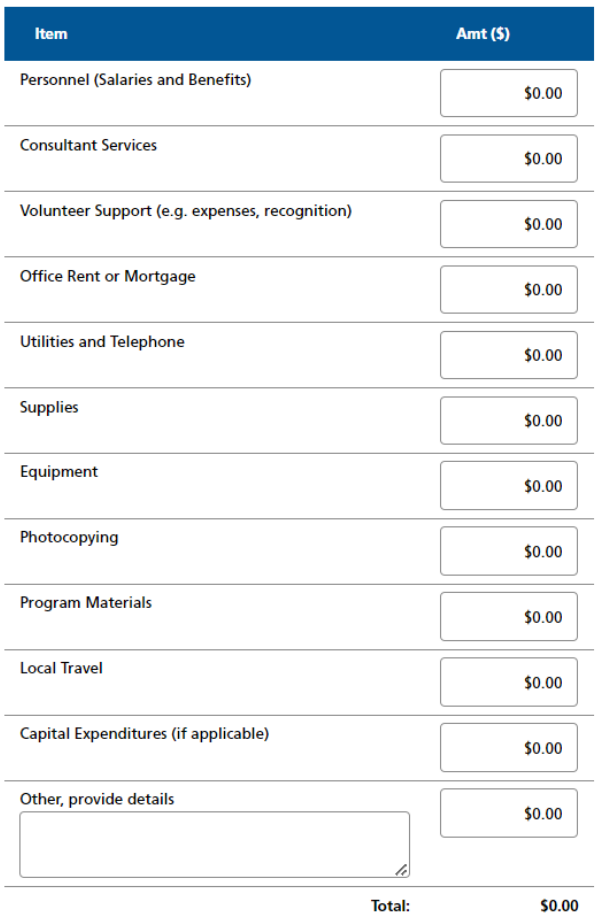

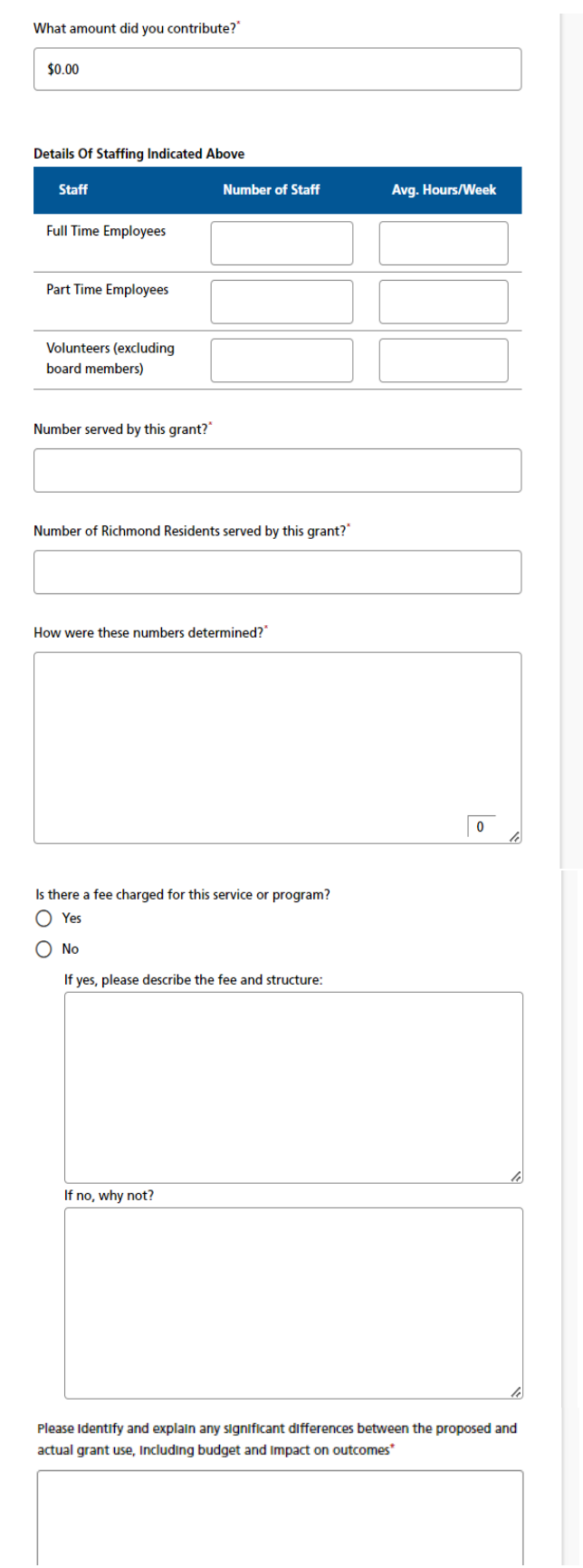

 $\sim$ 

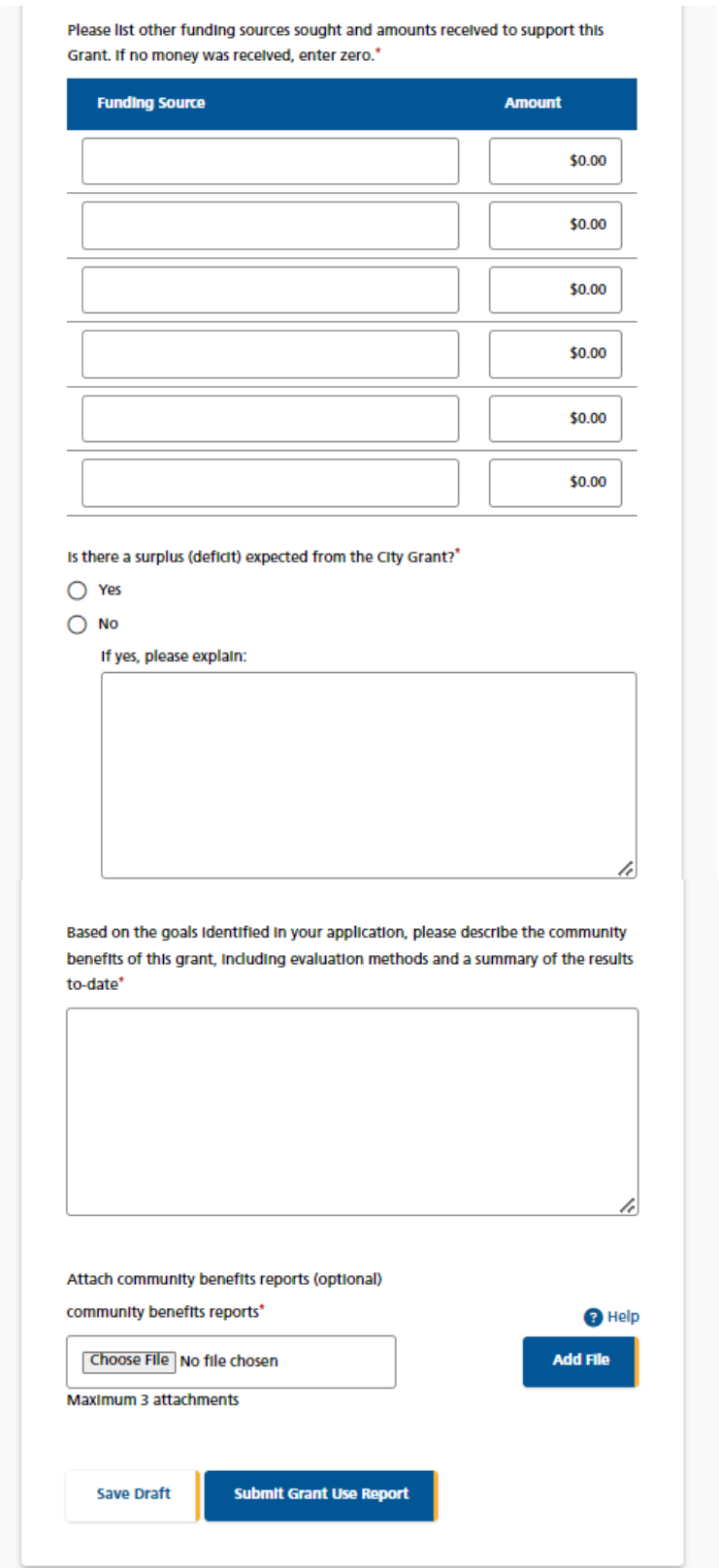

Document Number: 7369017 Version: 6<br>
Last updated: 2023-09-11 Page 19 of 46 Last updated: 2023-09-11

### <span id="page-19-0"></span>*d. Duplicate a Grant Application*

To create a new Grant Application from a previous application, you will find the **"Duplicate"** button in the Grant Status column for Grants that have been **Approved** or **Reporting Completed** on the Grants Listing page. Click on the **"Duplicate"** button to create a copy of your Grant in **DRAFT** mode.

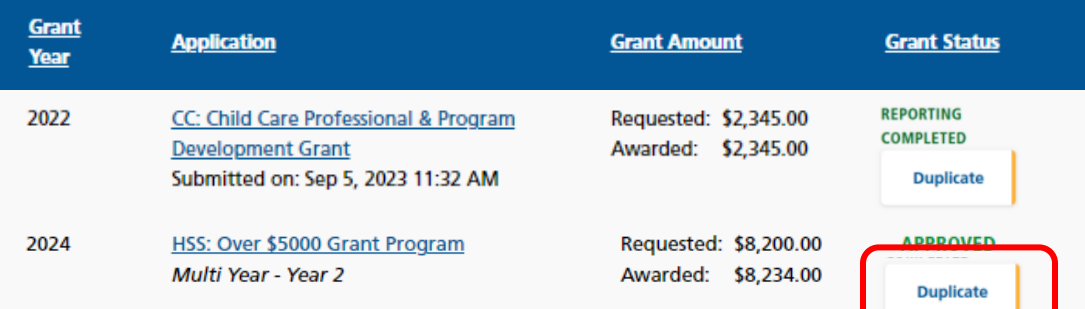

Grant Application Duplication confirmation.

### Application Duplicated

Your previous year's application was successfully duplicated. Click the new DRAFT application now listed below to proceed.

Note: Not all Information is duplicated. Where numbers (for example, budget) are not duplicated, it is your responsibility to ensure that that all information is updated and accurate before submitting the new application. For information that is duplicated, please review it and make sure that it still applies for the upcoming application.

The duplicated Grant application will appear on the Grants List with Status **DRAFT**.

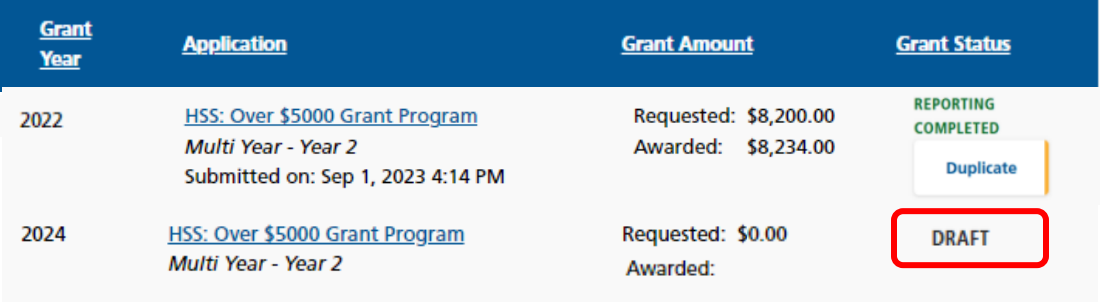

## <span id="page-20-0"></span>**4. Grant Status**

### <span id="page-20-1"></span>*a. Grant Status*

The Grant Status is located at the top of the Grant Application. When you submit your application, and when your interim/final report is accepted, the system will send you an automatically generated email to notify you.

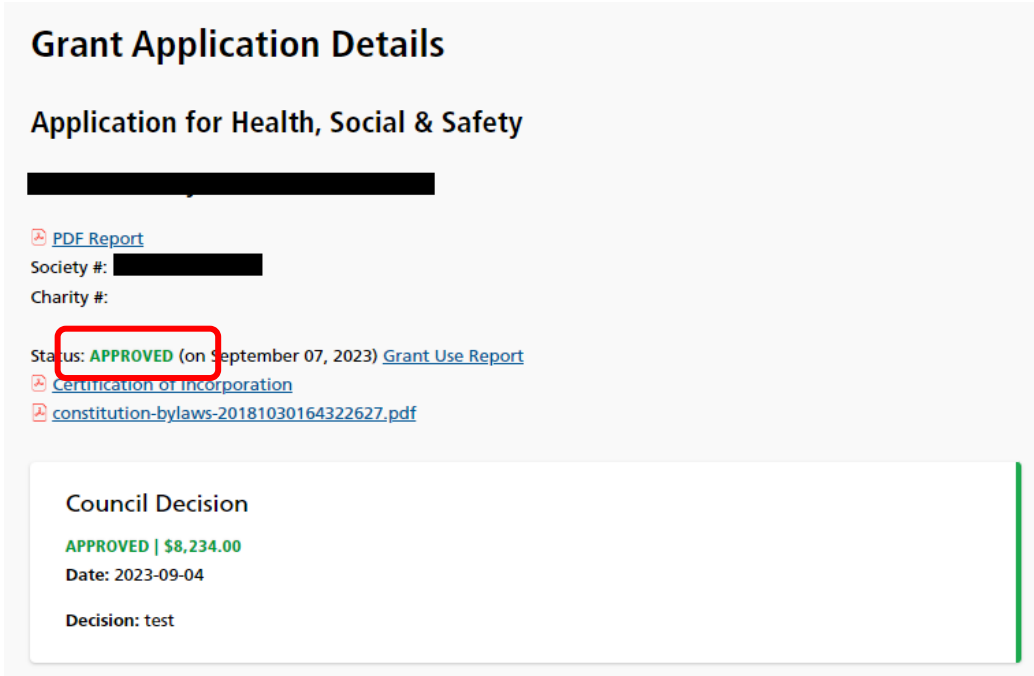

Below are the different Grant statuses:

- **DRAFT**
- **SUBMITTED**
- **UNDER REVIEW**
- **DECLINED**
- **APPROVED**
- **REPORTING COMPLETED**
- <span id="page-20-2"></span>*b. Draft*

The Grant Applicant is entering and adding to the application. The Grant Administrator may view the information.

### <span id="page-21-0"></span>*c. Submitted*

When the application is in the Submitted status, no further edits can be done to the application by the Applicant. The Grant Administrator may ask for additional information from the Applicant and attach it to the application under the title of 'Additional Information'.

### <span id="page-21-1"></span>*d. Under Review*

When the application is in the Under Review status, it is being reviewed by the Grant Administrator and Grant Reviewers. They will assess the application and make recommendations to Council. Then Council will review the grant and make a final decision.

### <span id="page-21-2"></span>*e. Approved*

A grant is awarded by Richmond City Council. The applicant may enter their (results of use of the grant) interim or final report, when ready.

## <span id="page-21-3"></span>*f. Reporting Completed*

For grant recipients, an interim or final grant use report must be provided by the next year's grant application deadline if the society wishes to apply for a grant the following year. If not re-applying, a final report must be submitted by the end of the society's fiscal year. Your society will be notified by e-mail once the report has been accepted.

### <span id="page-21-4"></span>*g. Declined*

This status is set if Council declines the grant application.

# <span id="page-21-6"></span><span id="page-21-5"></span>**5. Create a Grant Application**

### *a. General Tips*

You can create a new Grant Application either from scratch, or by having the system duplicate one of your previous Grant Applications (See "Duplicate a Grant Application" for instructions).

Below are some tips to assist you when creating a Grant Application from scratch:

- 1. There is a navigation menu on the left hand side that allows you to go directly to the different parts of the application.
- 2. All required fields are marked with a \*.
- 3. To attach a document to the application, first click 'Choose File' and locate the document on your computer, then click 'Add File' to add the document to your application.

4. Missing information or errors are highlighted with pink:

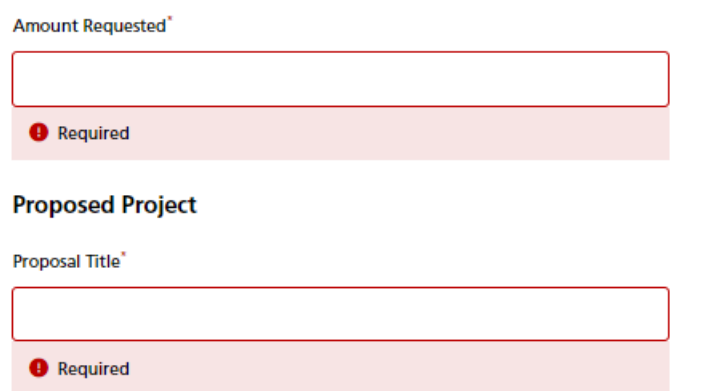

A summary of these issues will also be displayed in an error message at the top and bottom of the page.

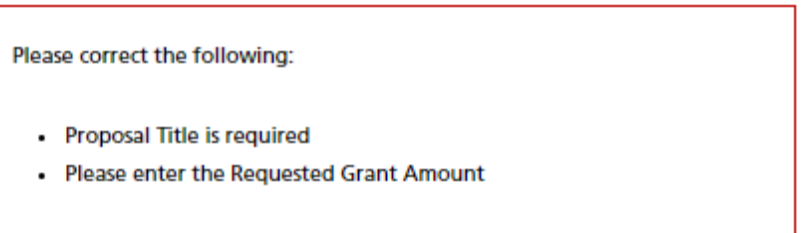

5. Steps completed with all required information receive a green checkmark  $\checkmark$  in the navigation menu on the left side of the screen.

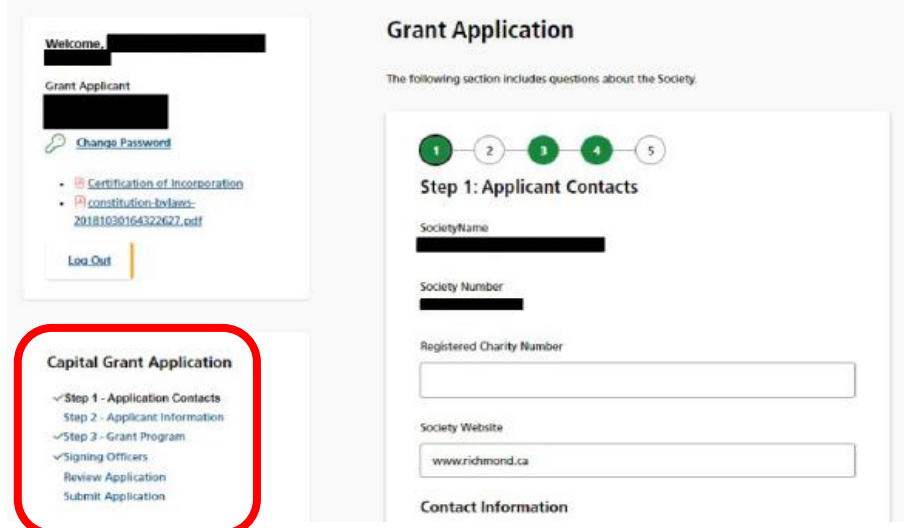

6. The system allows you to upload up to 3 documents for each question and accepts any combination of the following file formats:

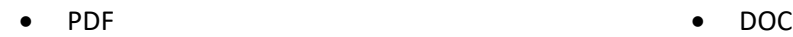

Document Number: 7369017 Version: 6 Last updated: 2023-09-11 **Page 23 of 46** 

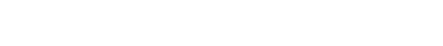

- **DOCX** JPEG
- JPG
- GIF
- TIFF
- $\bullet$  PNG XLS
- 
- XLSX
- BMP
- 7. If you have uploaded a wrong file or wish to update an existing file, please remove the unwanted file by clicking the **Remove** link to the right of the file.
- 8. At any given point during the application process, you can click the "Save Draft" button at the bottom of the page and log out of the system. If you use the "Save Draft" button, be assured that all information you have entered has been saved in the database.

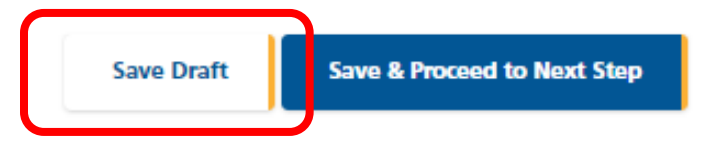

9. To proceed through the steps in order, click the "Save & Proceed to Next Step" button at the bottom of the page for each step. All edits will be re-checked when the Grant Application is Submitted.

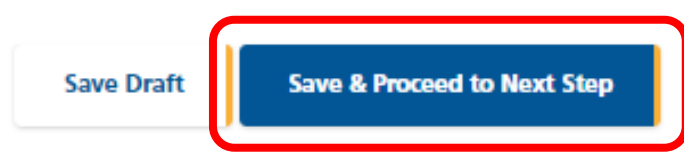

## <span id="page-23-0"></span>*b. Creating your Grant Application*

To create a new Grant Application from scratch, you will find the "New Grant Application" button in the navigation menu on the left of the screen. Click on the button to go to **Start a New Application**.

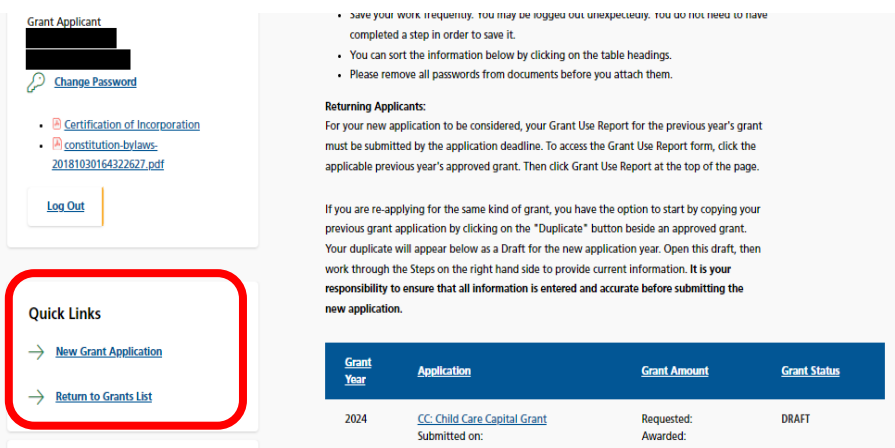

### <span id="page-24-0"></span>*c. Select a Grant Program*

This step asks you to choose a grant program. This selection must be made before you continue onto the next step. Complete this information and press Save and Proceed to Next Step.

# **New Grant Application**

The City of Richmond provides a range of grant programs. To make an online application, please select one of the grant programs below.

As you fill in your application, please be sure to use one of the following options before exiting each page.

Save Draft - The Save Draft button will save any changes made to the current application and you will remain on this page. You do not need to complete all questions in order to save your progress.

Save & Proceed to Next Step - The Save & Proceed button will save any changes made to the current page, before moving you to the next page. At some steps, you will need to complete all the required questions in order to proceed.

Form Navigation - You can use the menu on the left to jump to any available page of the form. Please note that navigating to another page of the application form through the menu on the left will discard any unsaved changes.

File Uploads - To attach a file to your application please press the Upload button and then Add File button before pressing Save Draft or Continue.

### **Start a New Application**

Select Grant Type:

- O Health, Social & Safety
- O Parks, Recreation & Community Events
- O Arts & Culture Operating Assistance
- O Child Care Capital Grant
- O Child Care Professional & Program Development Grant

# **Start Application**

**Return to Grants List** 

## <span id="page-25-0"></span>*d. Step 1: Applicant Information*

This step allows you to enter general information on the organization and contact information. Complete this information and press **Save and Proceed to Next Step**. Remember, you may press **Save Draft** at any time and your application will be saved so that you may return to it later.

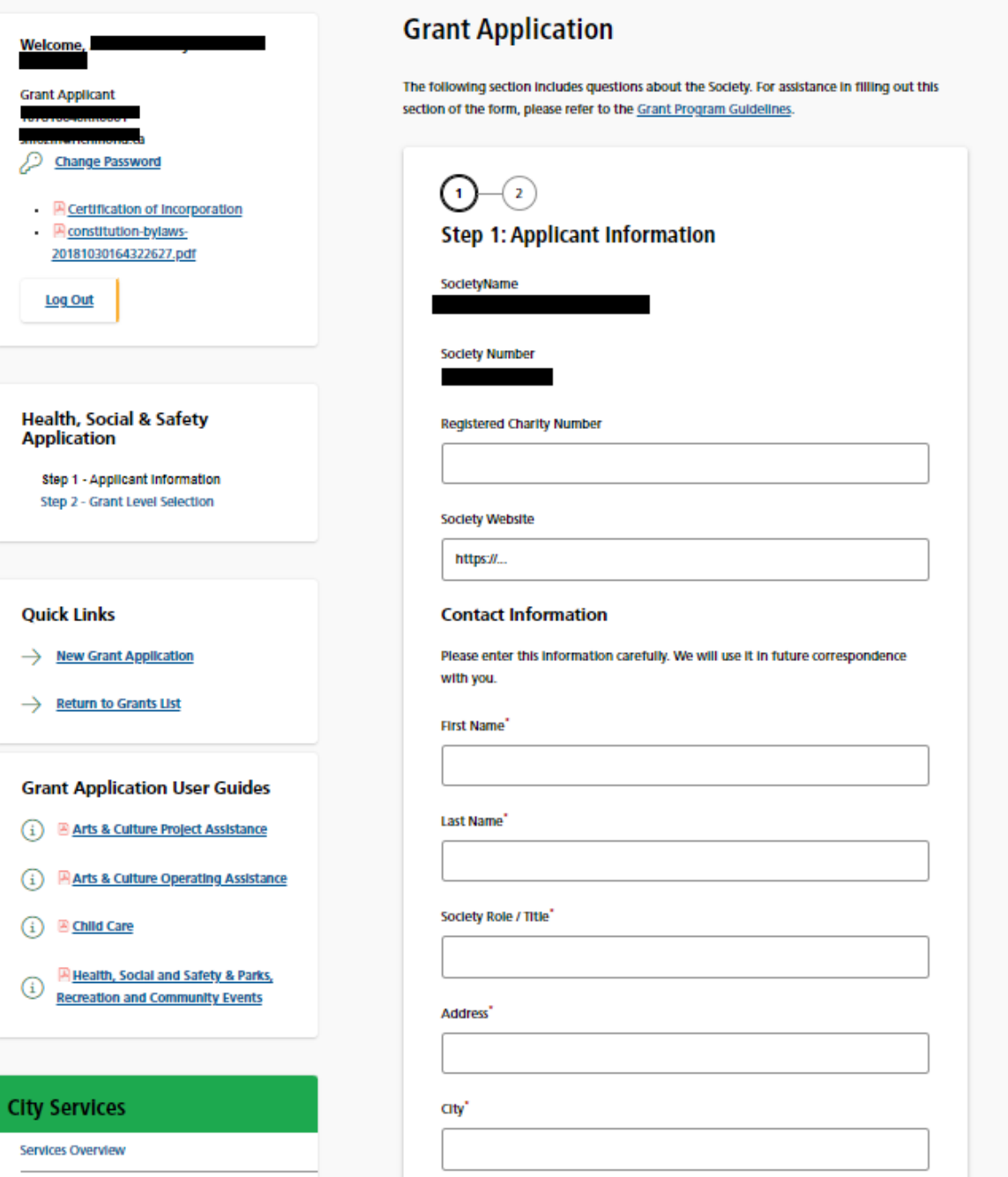

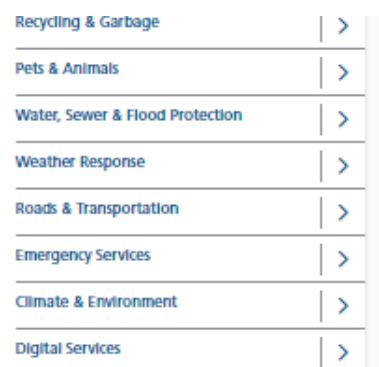

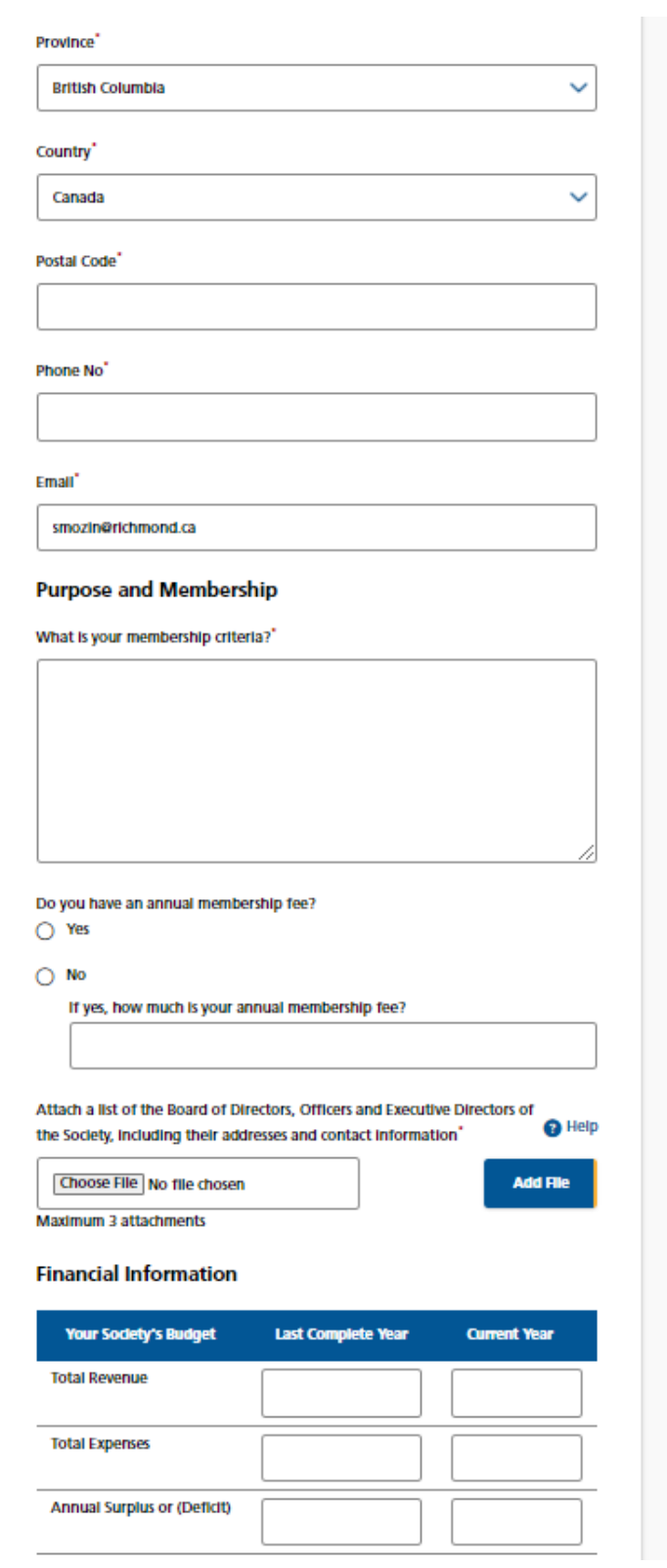

### **Grant Applicant User Guide City of Richmond HSS and PRCE Grant Programs**

### **Grant Applicant User Guide City of Richmond HSS and PRCE Grant Programs**

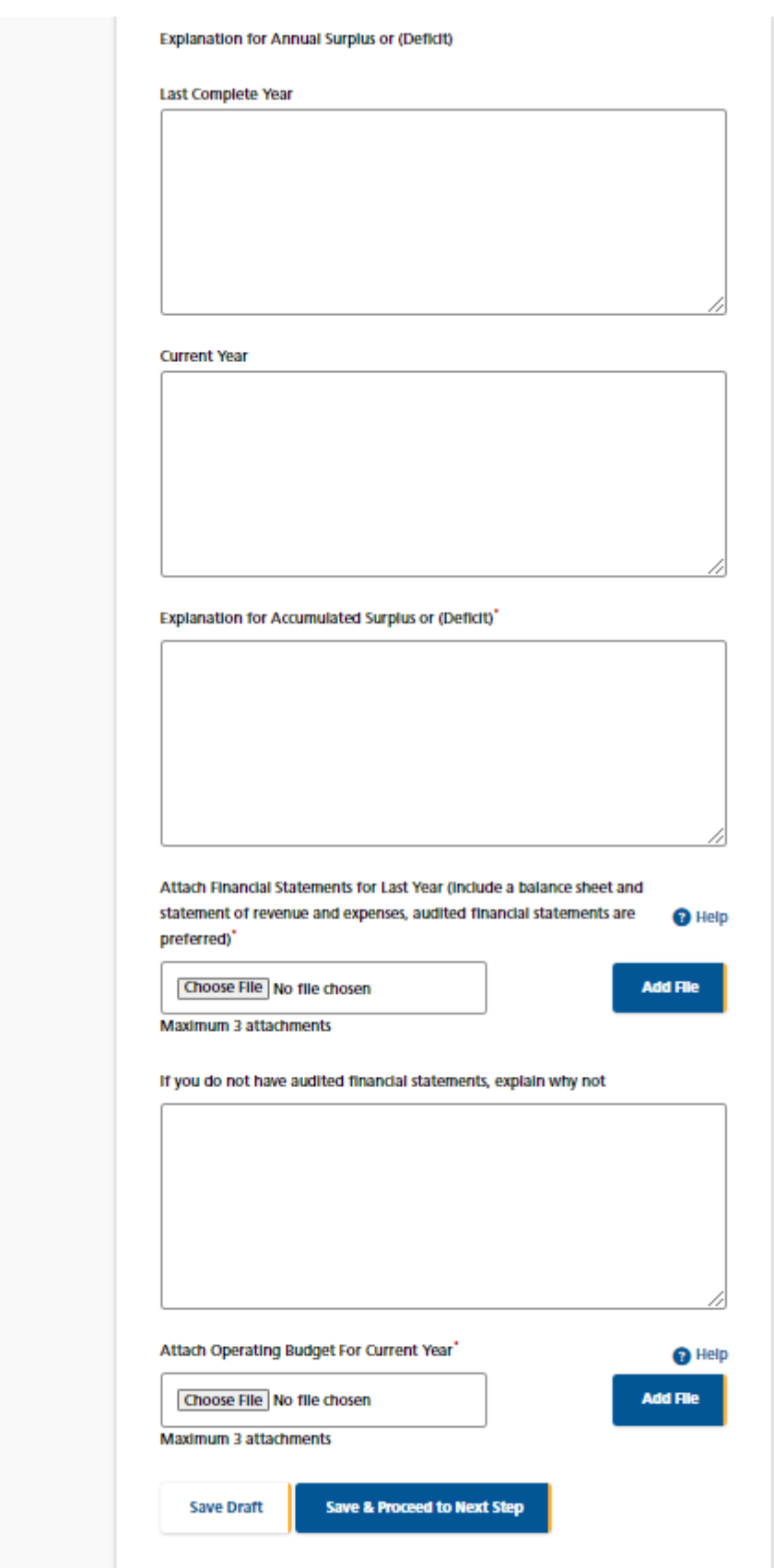

### <span id="page-28-0"></span>*e. Step 2: Grant Level Selection*

This step asks you to Select whether you are applying for a grant of \$5,000 or less, which the following will refer to as a Minor Grant, or if you are applying for a grant over \$5,000, which the following will refer to as a Major Grant.

Since completing Step 2 opens up more application steps, you must complete Step 2 before you can complete the rest of the application.

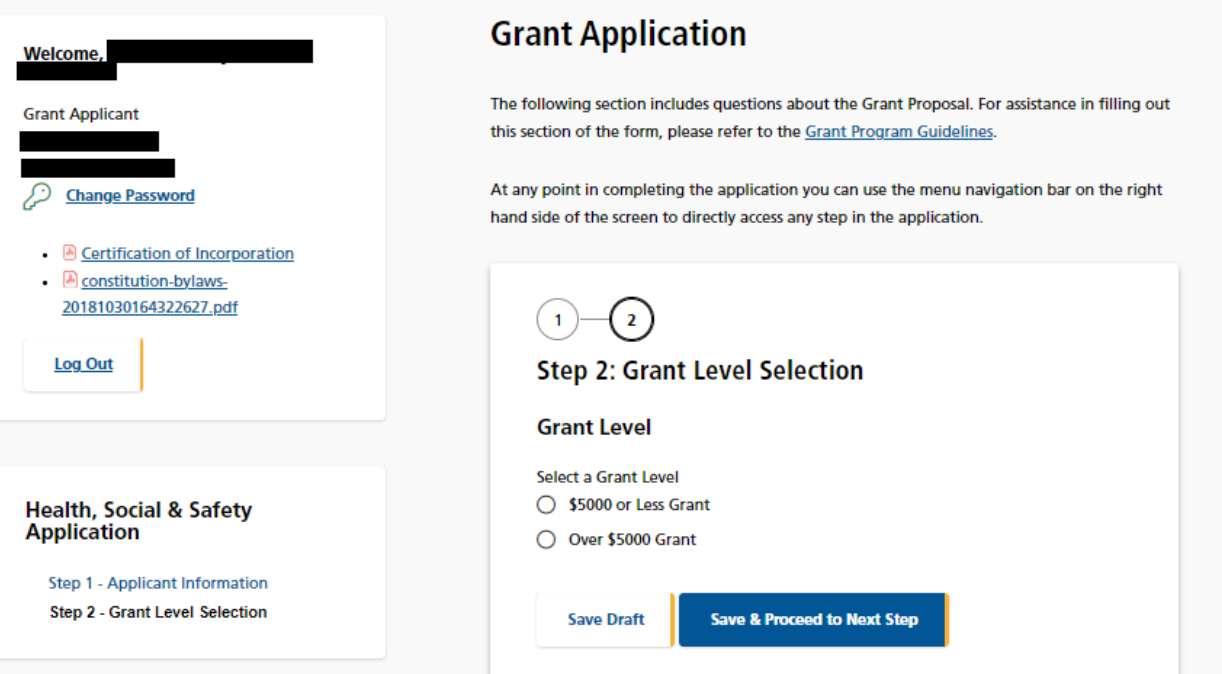

After you select the grant level, it asks you to select whether you are seeking single year or multiple year funding (up to a three-year funding cycle).

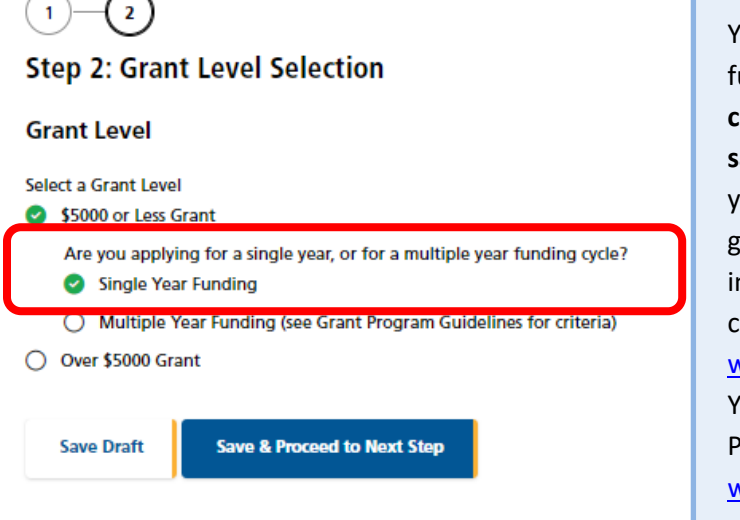

You may be eligible for multi-year funding if you have received **5 consecutive years funding for the same program prior to this year**. If you are unsure, please contact your grant administrator for more information. You will find their contact information at [www.richmond.ca/culture/citygrant.](file:///C:/Users/jsanders/AppData/Roaming/OpenText/DM/Temp/www.richmond.ca/culture/citygrant) You may also refer to the Grant Program Guidelines at [www.richmond.ca/culture/citygrant.](file:///C:/Users/jsanders/AppData/Roaming/OpenText/DM/Temp/www.richmond.ca/culture/citygrant)

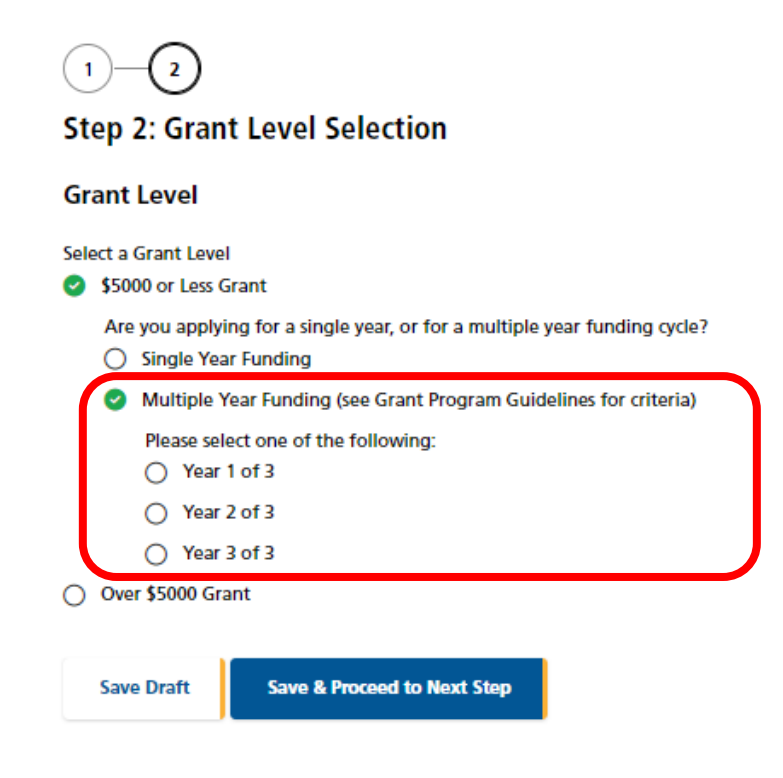

When you have made your choices on this step, press **Save and Proceed to Next Step**.

# <span id="page-30-0"></span>*f. Step 3: Grant Proposal (Minor or Major Single Year Grant, or Minor or Major Year 1 Grant of a Multiple Year Funding Cycle)*

This step collects all of the information about your Grant proposal.

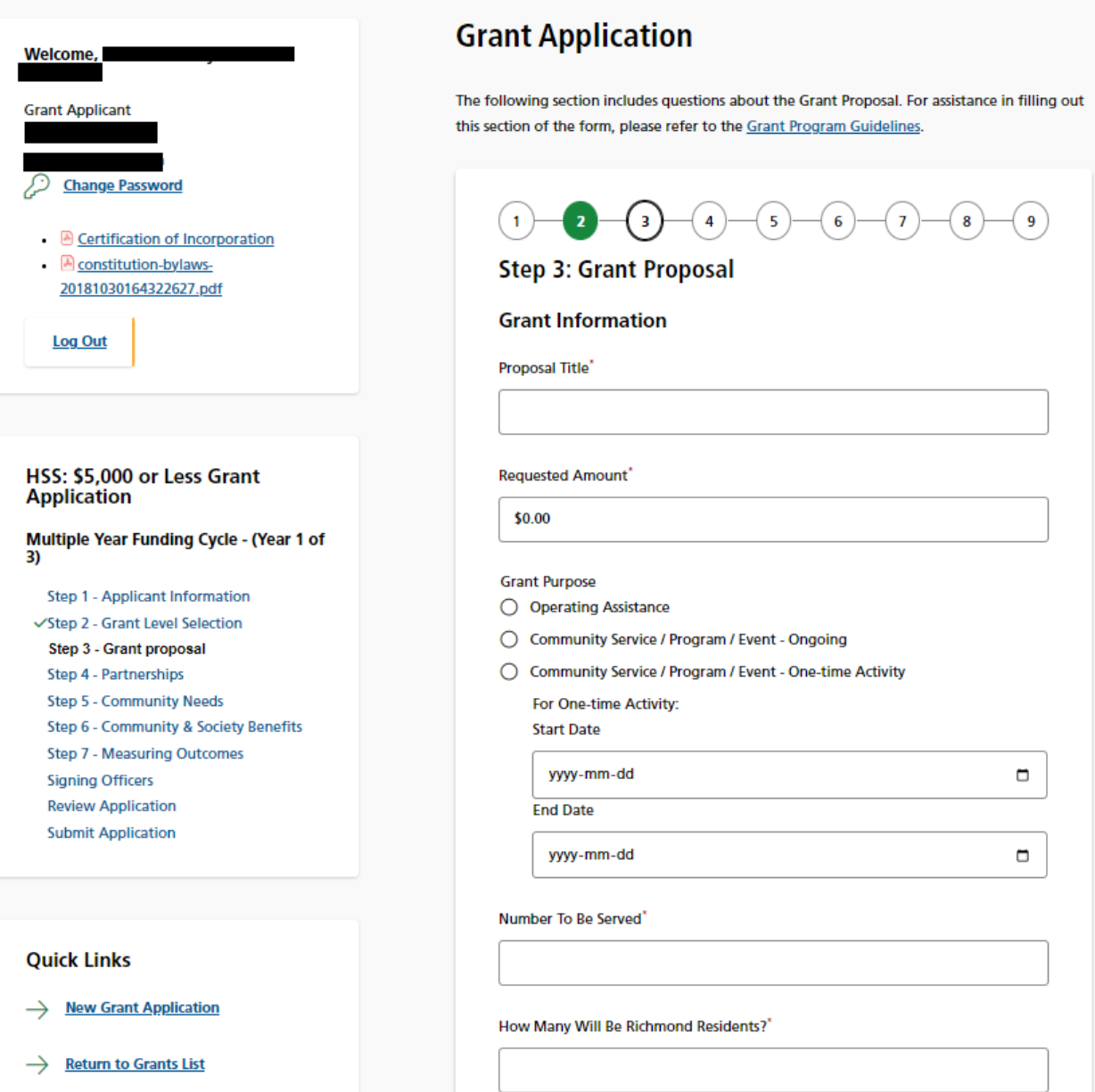

### **Grant Applicant User Guide City of Richmond HSS and PRCE Grant Programs**

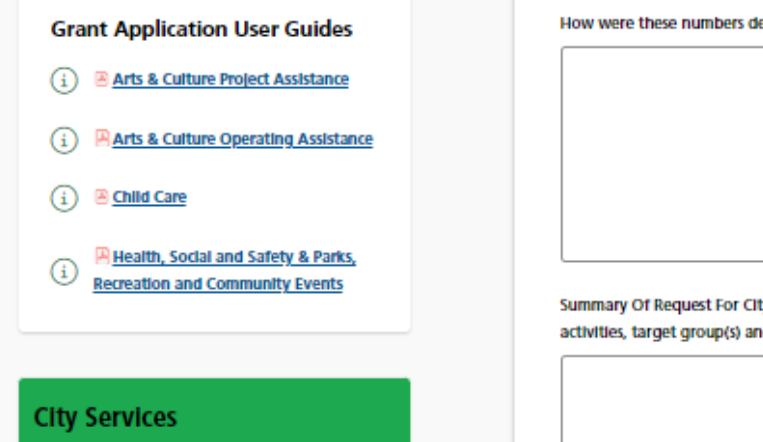

Services Overview Recycling & Garbage  $\,$ Pets & Animals  $\mathcal{P}$ Water, Sewer & Flood Protection  $\,$ **Weather Response**  $\rightarrow$ Roads & Transportation  $\rightarrow$ **Emergency Services**  $\,$ Climate & Environment  $\left\langle \right\rangle$ **Digital Services**  $\,$ 

etermined?" ty Of Richmond Grant (include proposed  $\bullet$  Help d community benefits)" Identify any City of Richmond services you currently receive (include use of facilities, subsidized rent, property tax relief, photocopying, staffing and others with estimated values, if known) **Proposed City Grant Budget** 

Indicate How The Proposed Grant Will Be Used:

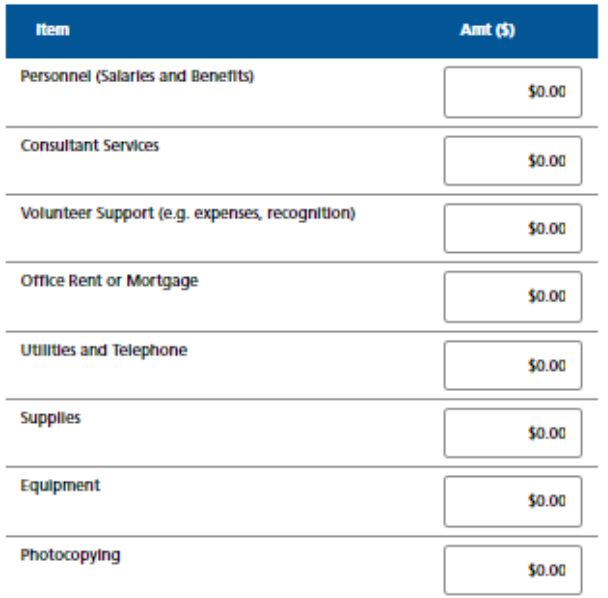

### **Grant Applicant User Guide City of Richmond HSS and PRCE Grant Programs**

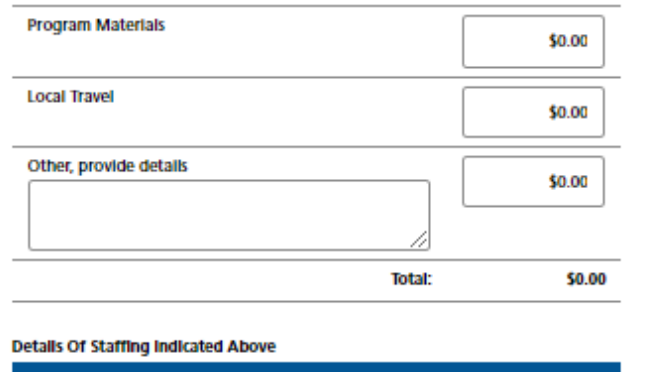

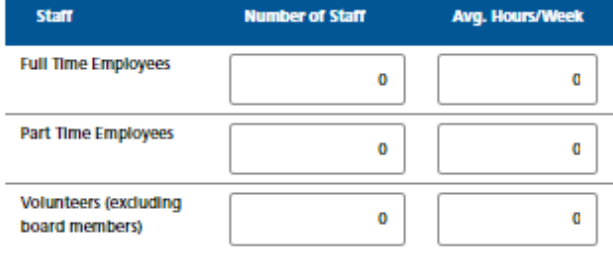

### **Financial Assistance From Other Sources**

Is your society applying for funding from other sources (e.g. other grants, donations, financial assistance or sponsorships) regarding this grant proposal?  $\bigcirc$  Yes

 $\bigcirc$  No

Do You Require A Grant For The Full Amount Requested To Implement The Proposal?

- $\bigcirc$  Yes
- O No

If You Receive A Grant For Part Of The Amount Requested, How Will It Be Used?"

### **Total Proposal Funding**

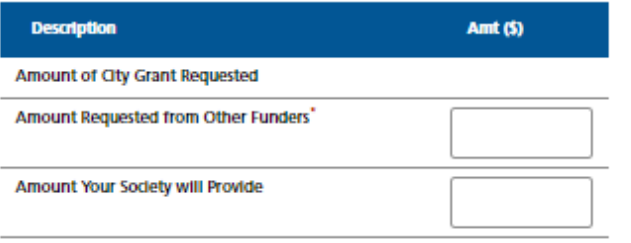

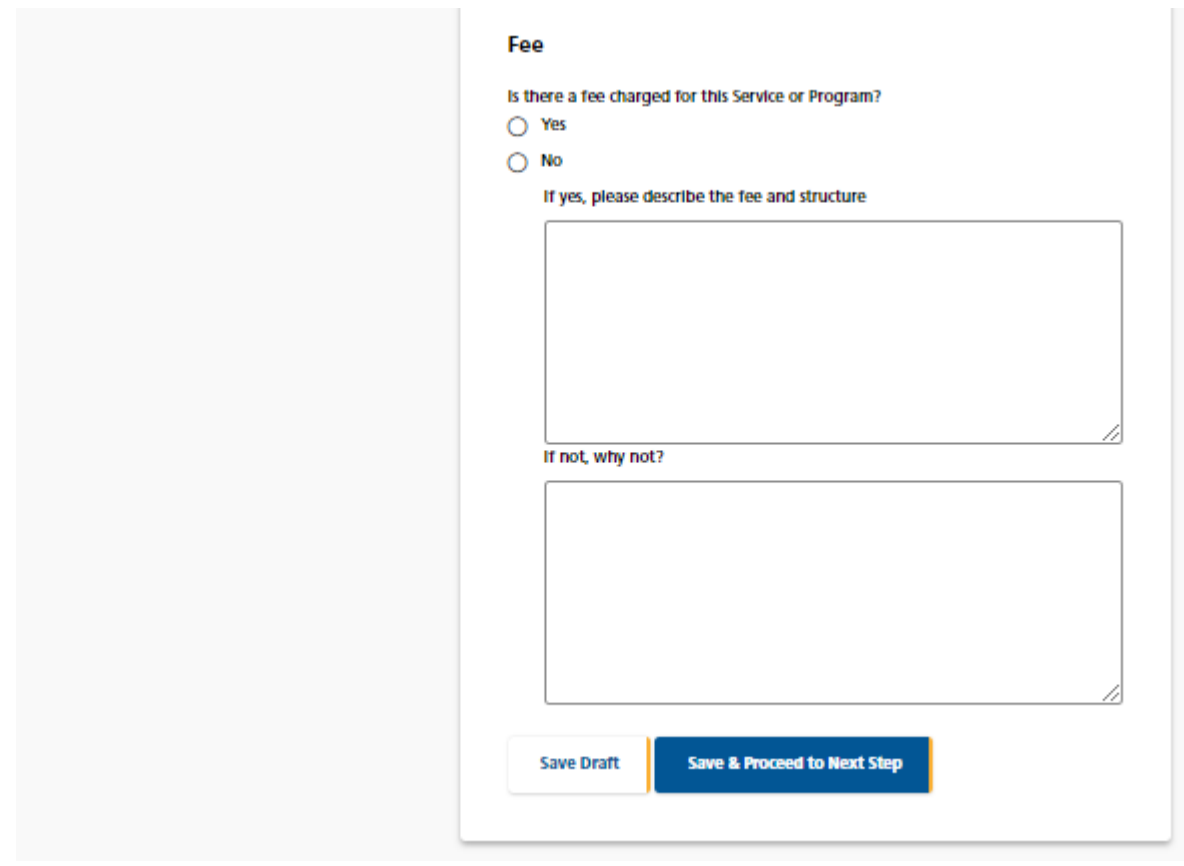

# <span id="page-34-0"></span>*g. Step 3: Grant Proposal Update (Minor or Major Year 2 or Year 3 Grants of a Multiple Year Funding Cycle)*

This step collects all of the information about your Grant proposal.

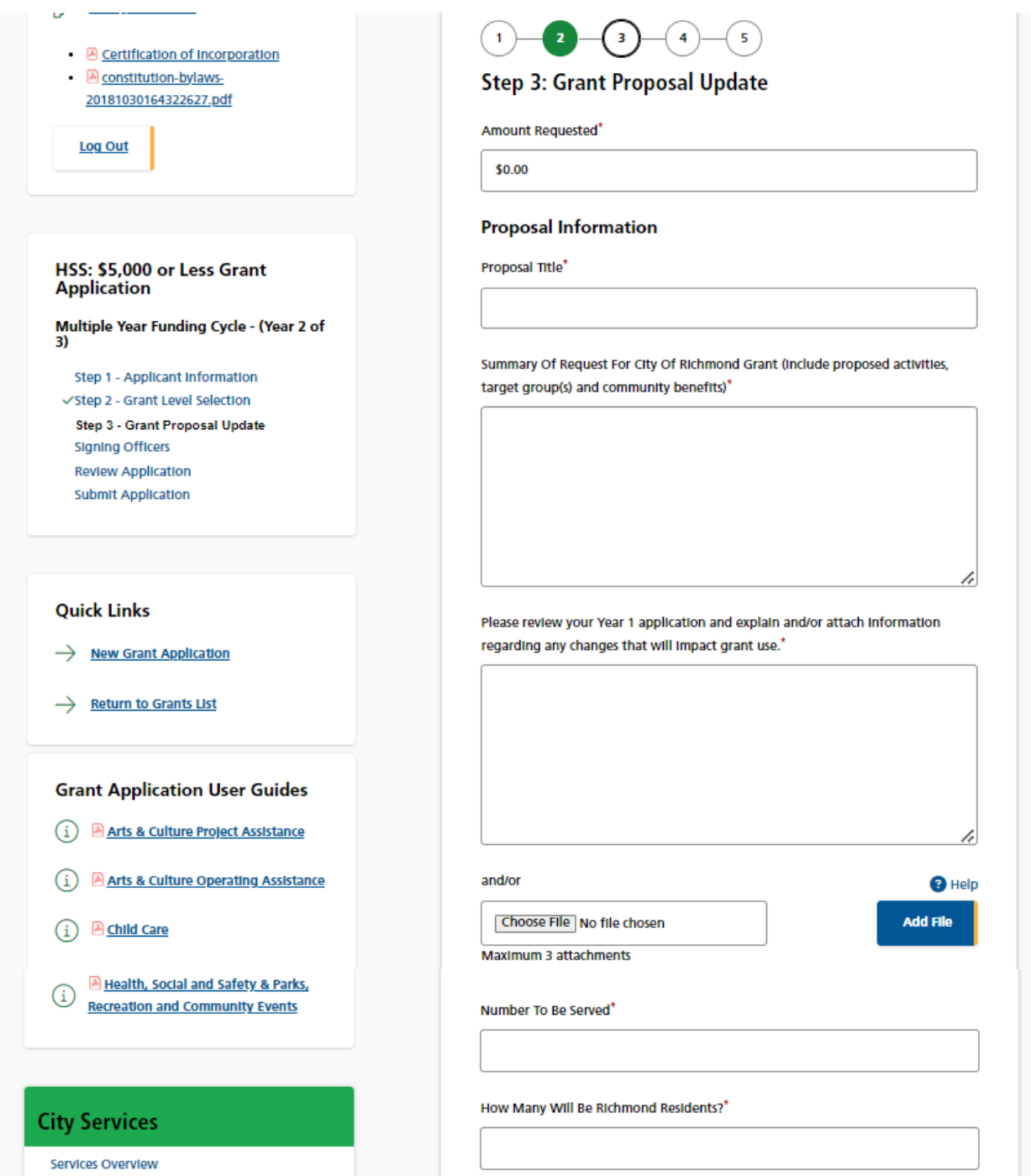

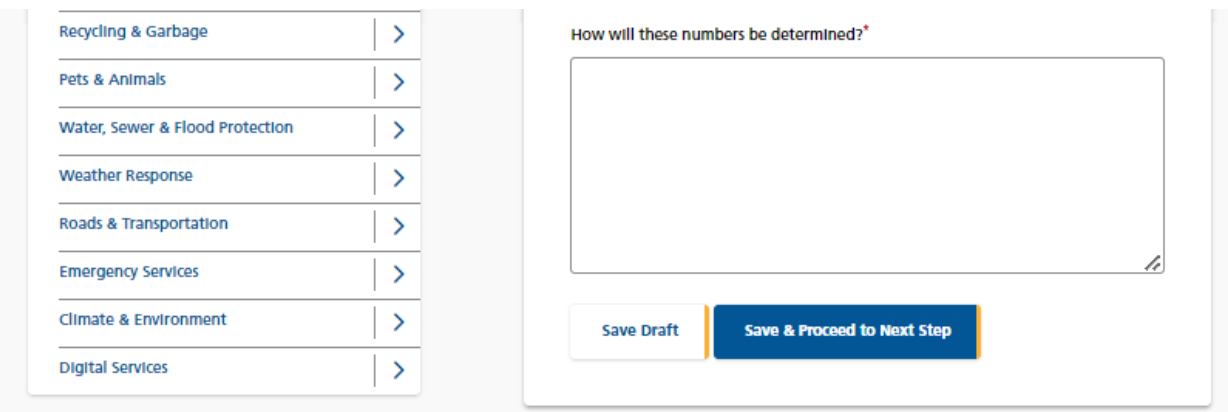

# <span id="page-35-0"></span>*h. Step 4: Partnerships (Both Minor and Major Grants, All Years)*

This step collects all of the information about your Partnerships. First enter a list of each of your partners.

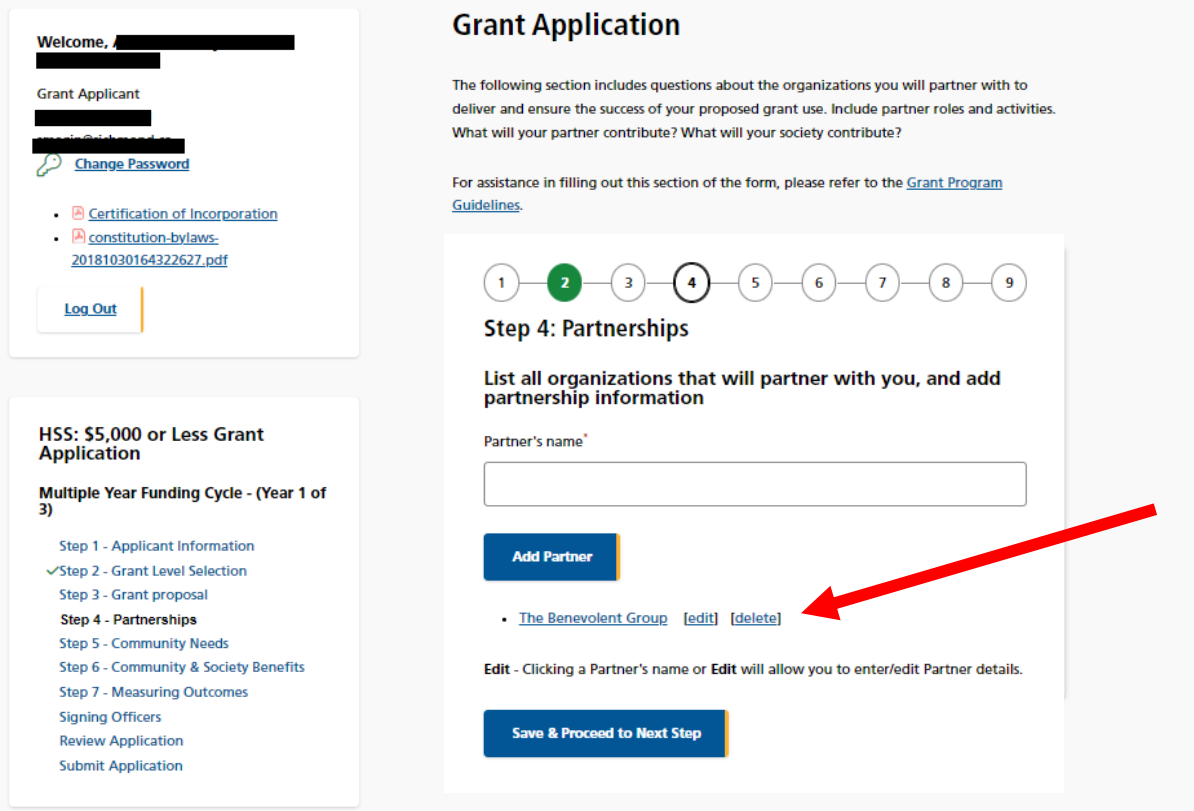

Next click on the partner's name and complete the following page for each partner.

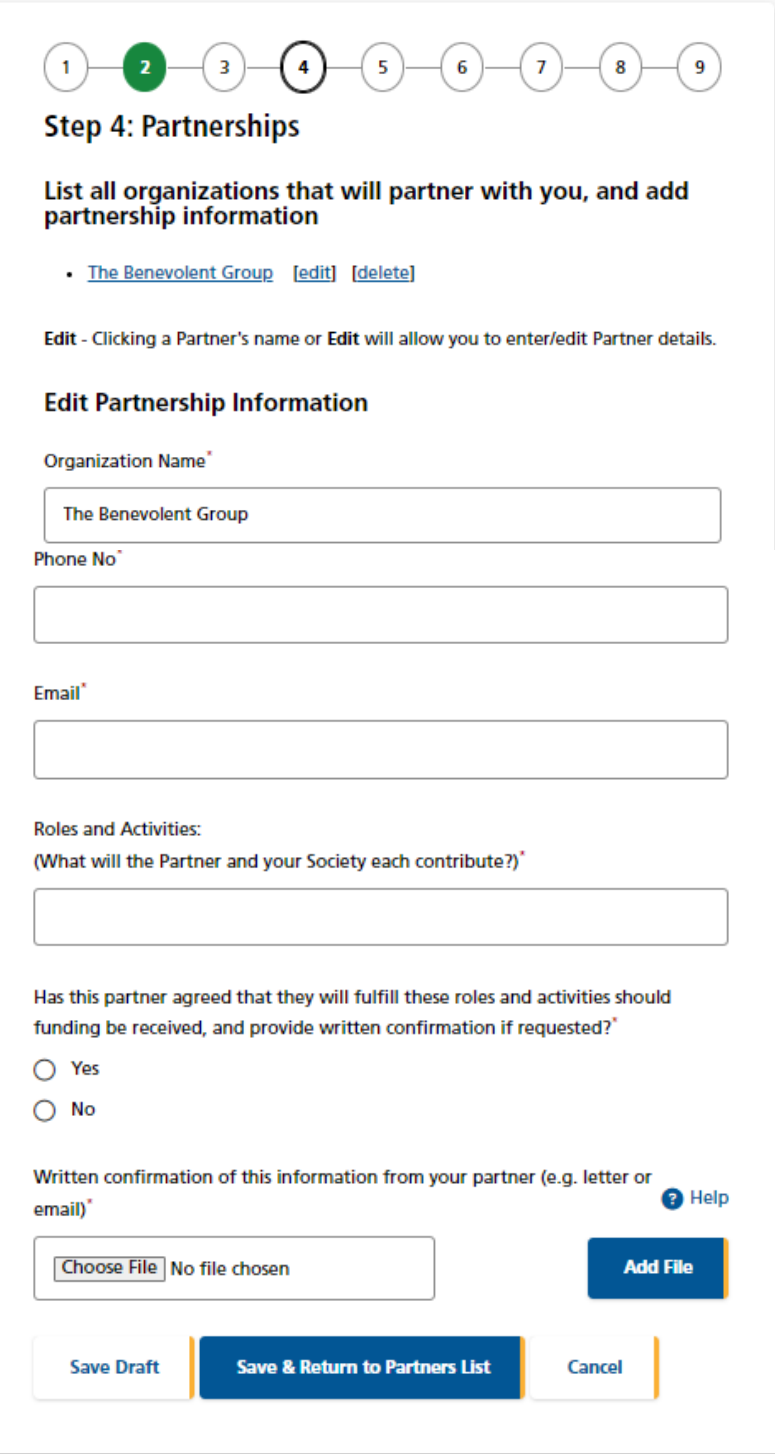

# <span id="page-37-0"></span>*i. Step 5: Community Need (Major Single Year Grant, or Minor and Major Year 1 Grant of a Multiple Year Funding Cycle)*

This step collects information concerning the community needs that your grant will address.

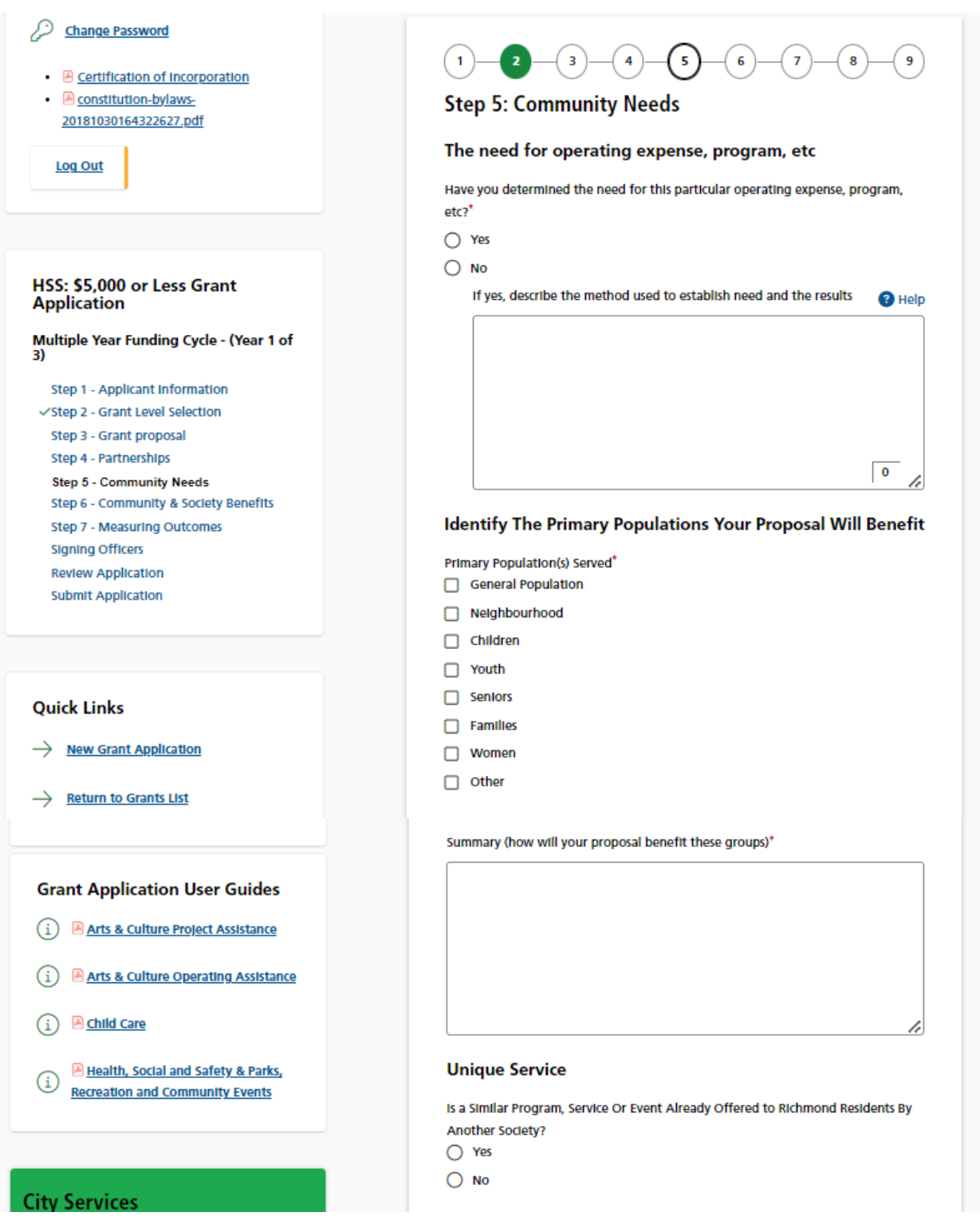

### **Grant Applicant User Guide City of Richmond HSS and PRCE Grant Programs**

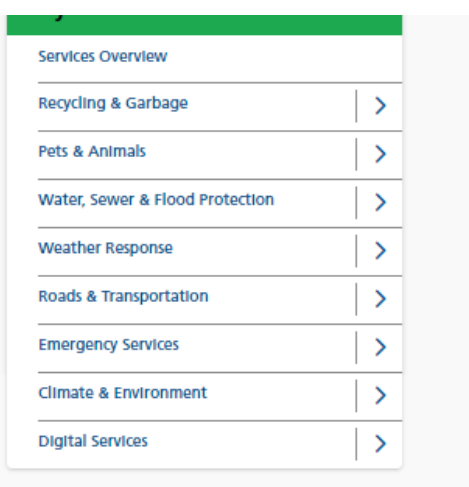

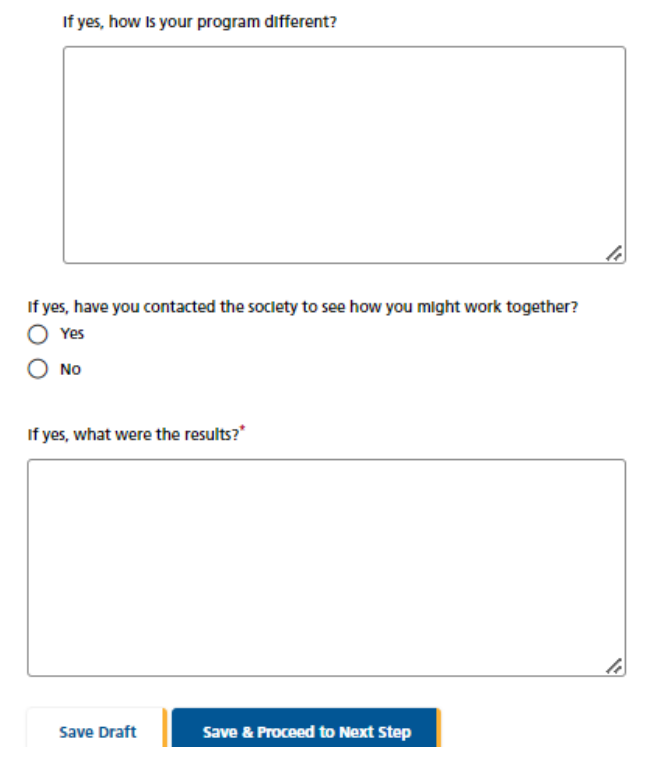

# <span id="page-39-0"></span>*j. Step 6: Community and Society Benefits (Major Single Year Grant, or Minor or Major Year 1 Grant of a Multiple Year Funding Cycle)*

This step collects information concerning the benefits that your grant will create.

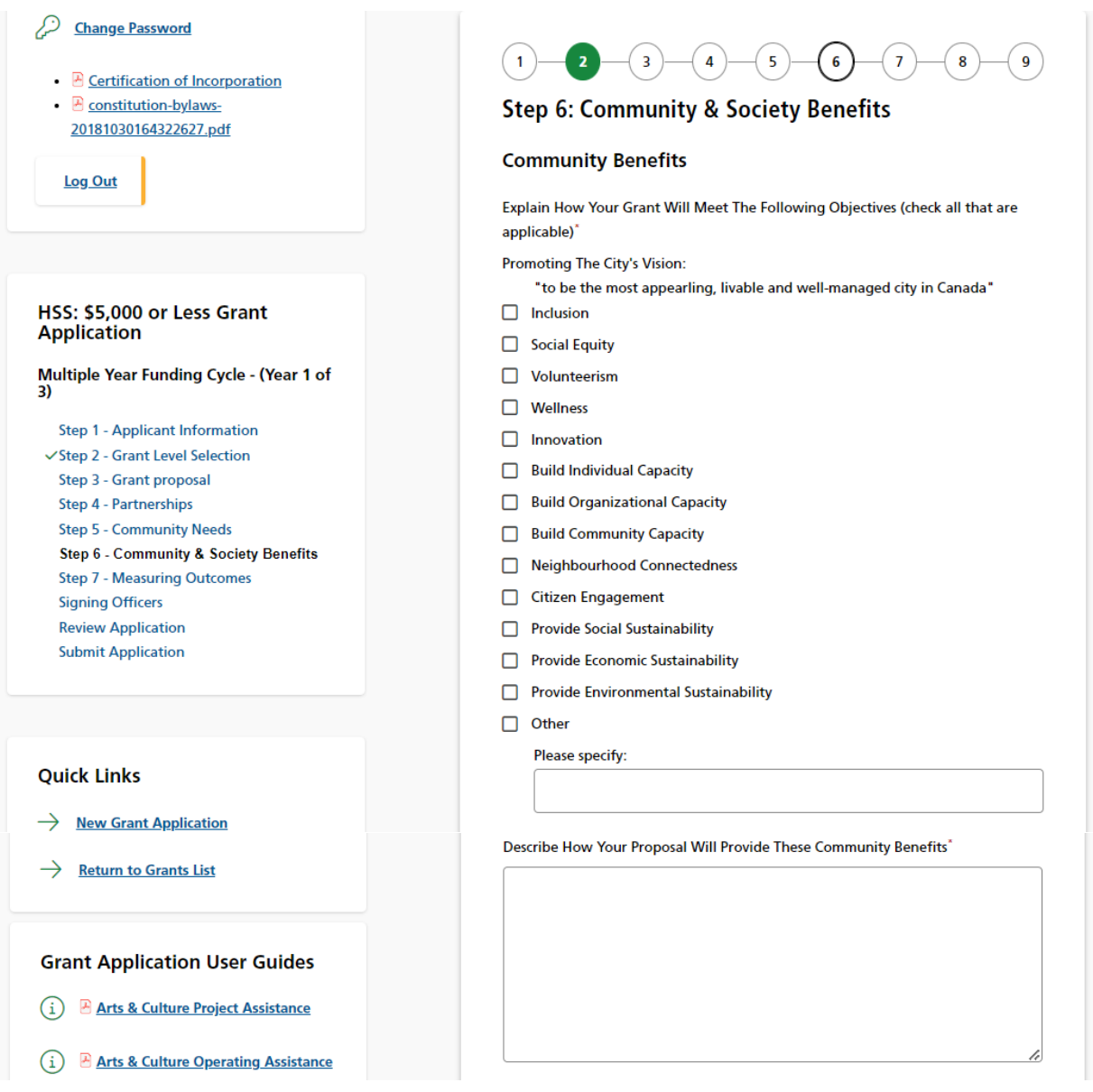

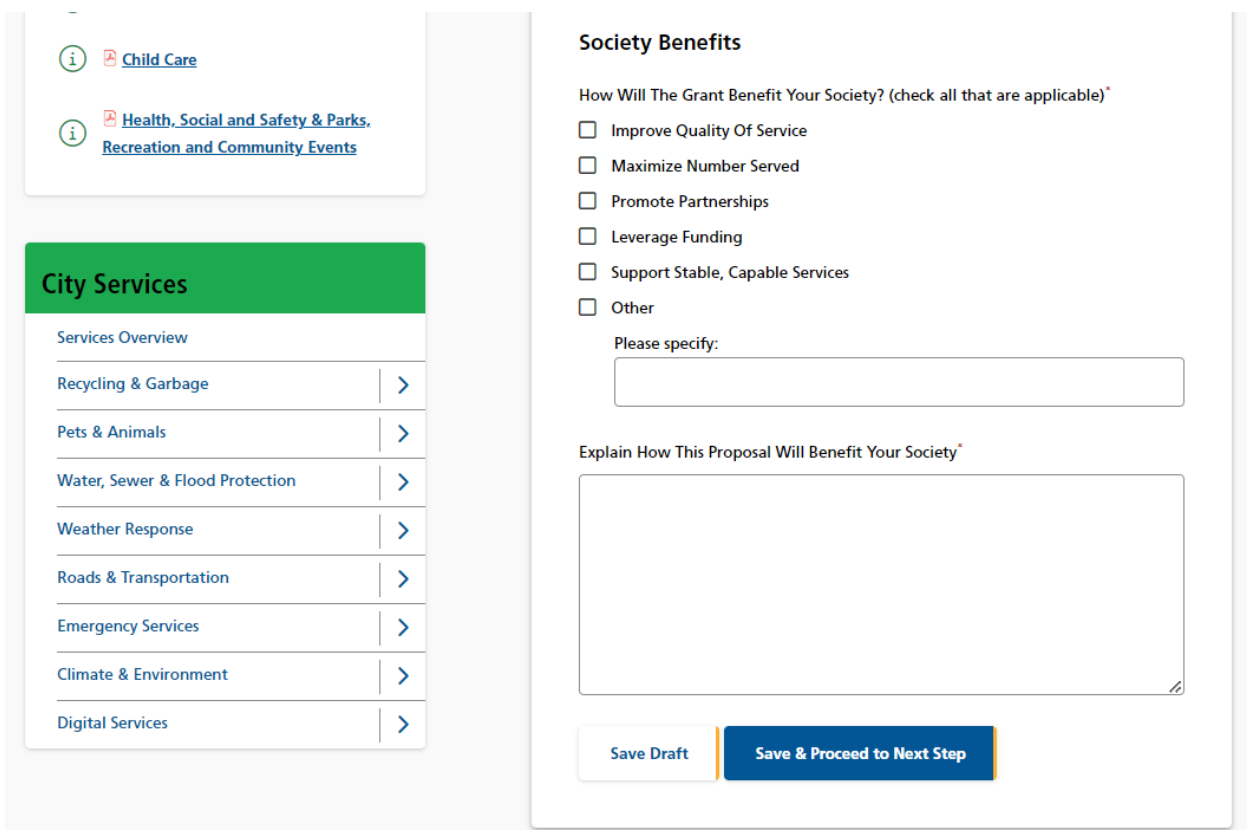

<span id="page-40-0"></span>*k. Step 7: Measuring Outcomes (Major Single Year Grant, or Minor or Major Year 1 Grant of a Multiple Year Funding Cycle)*

This step consists of two screens. On the first one you list the goals that your grant will address.

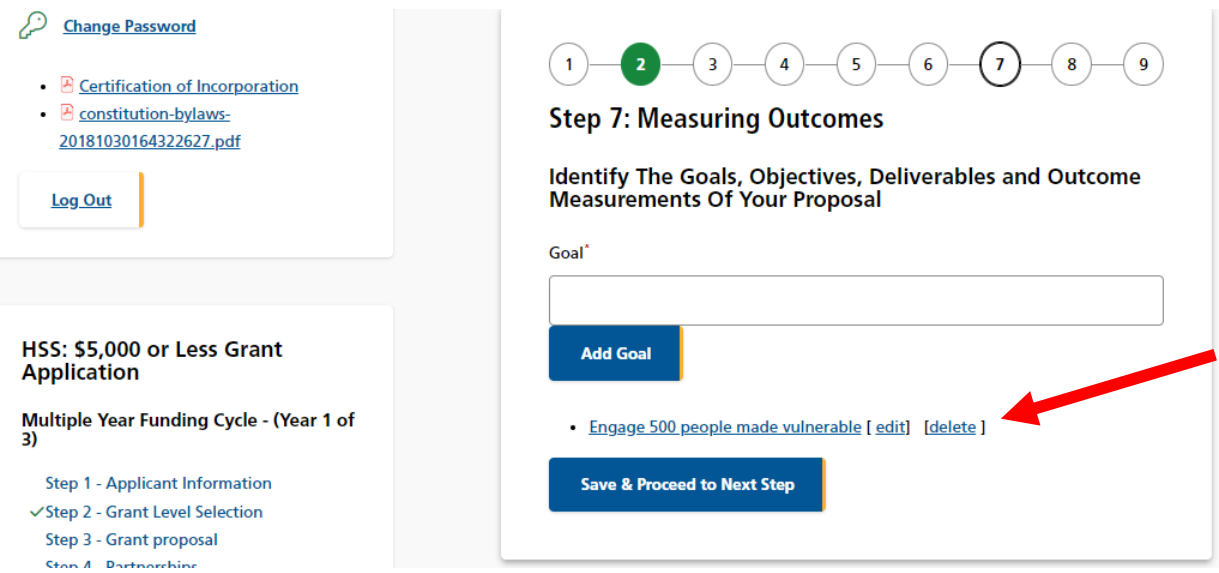

Then click on each goal to provide objectives, deliverables and outcome measurements.

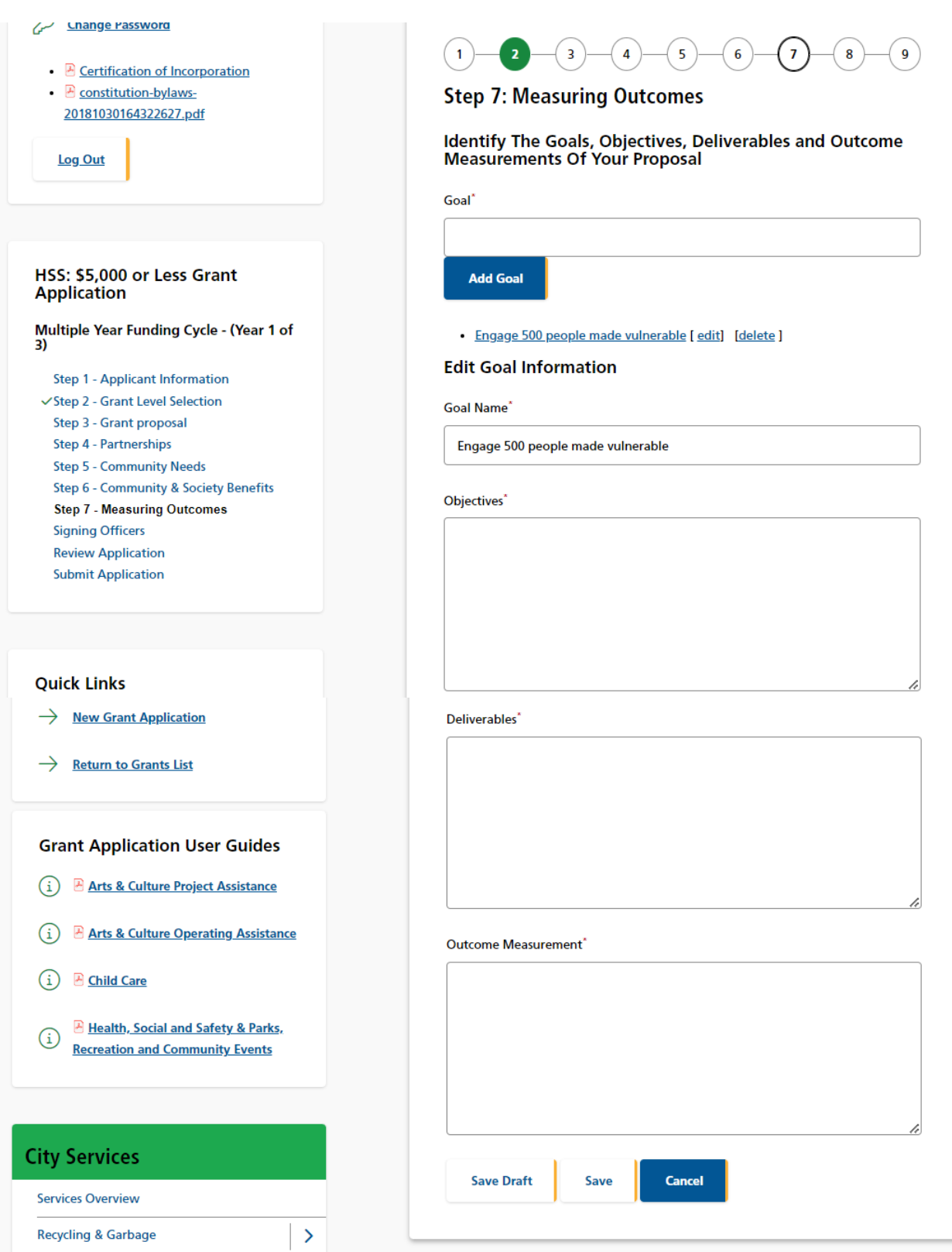

## <span id="page-42-0"></span>*l. Signing Officers*

This step allows you to download a form for the signatures of two signing officers of your society, and then upload it to the application.

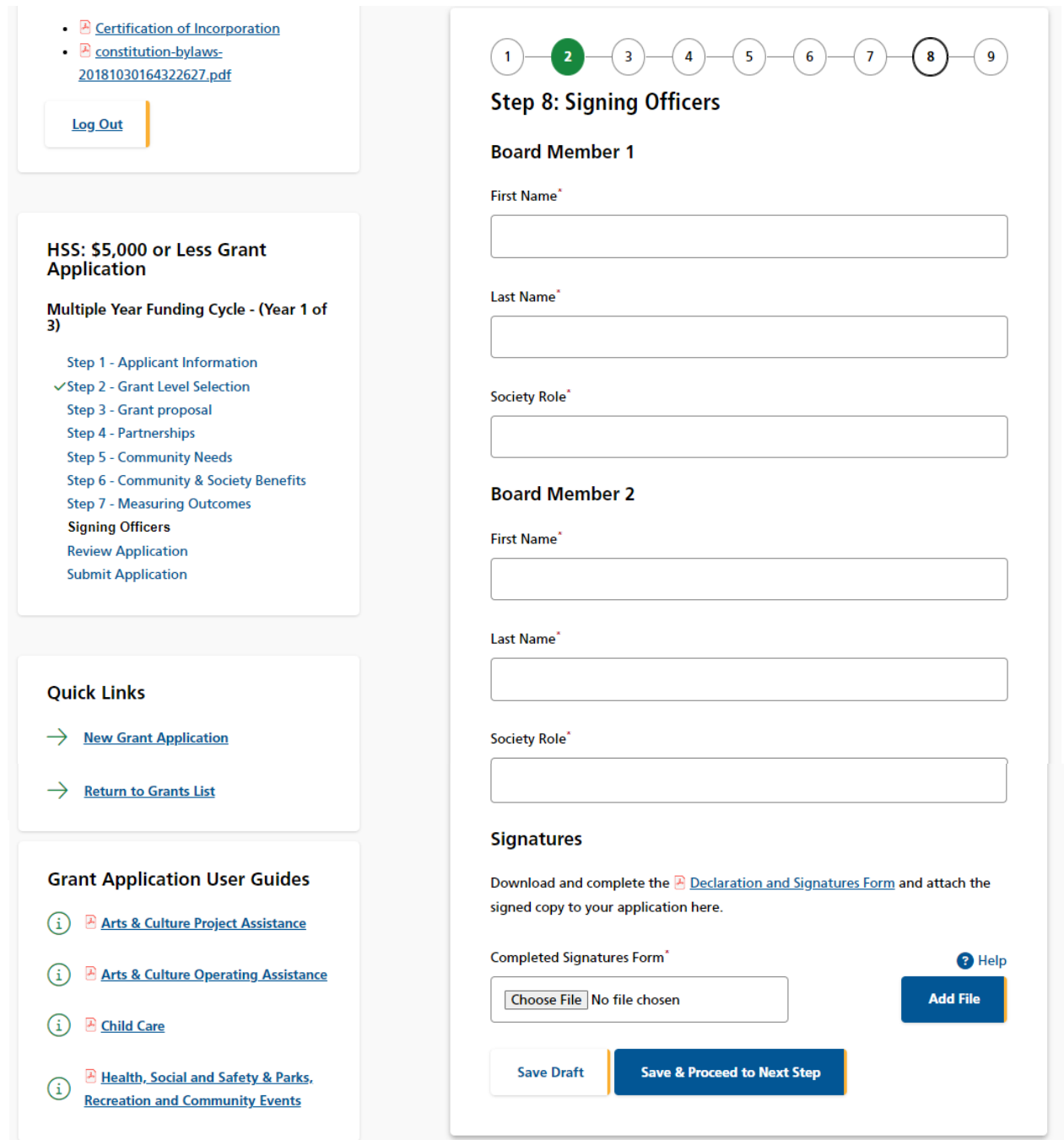

٦

## <span id="page-43-1"></span><span id="page-43-0"></span>**6. Review Application**

### *a. General*

Once you have completed the application, the system will take you to the "Review Application" page where you can review all your information and view any uploaded documents. If you need to make any changes, you may click on the link from the navigation menu on the left side of the screen or click the "Make Changes" button at the bottom of the page.

The navigation menu on the left side of the screen will also indicate if you have provided all

required information. If any of the steps do not have a green checkmark  $\checkmark$  next to it, you will need to go back to that step and review the information.

 $\Box$ 

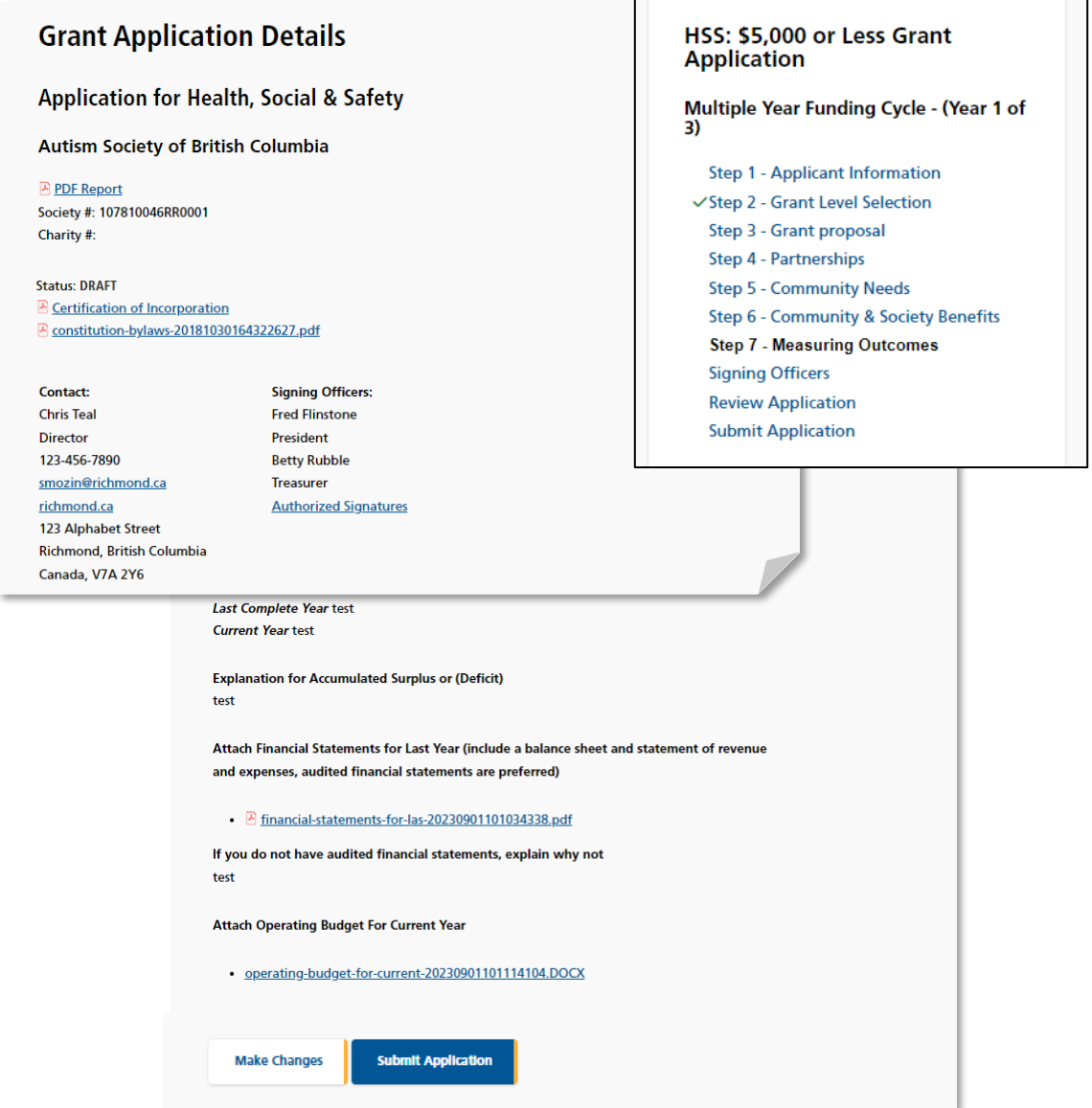

### <span id="page-44-0"></span>*b. Print Application*

To print the application use the print function on the browser.

### <span id="page-44-1"></span>*c. Submit Application*

If you are satisfied with your answers and are ready to submit the application, there are two ways to do this.

On the navigation menu on the left side of the screen, you may click Submit Application.

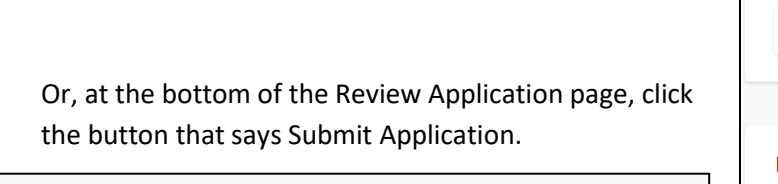

Make Changes - This will take you back to step 1 where you can make changes from the beginning of your application or use the navigation menu bar on the right hand side of the screen to go directly to any step.

**Make Changes** 

**Submit Application** 

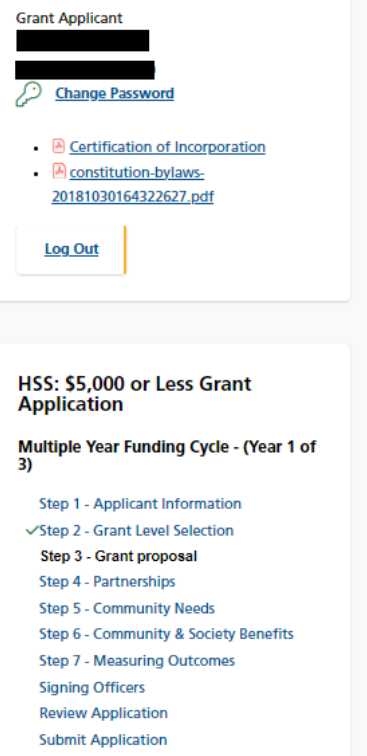

Welcome,

If you have not fully completed the application, the system will list the unfinished step(s) on the page.

You may click on the link provided on the list or use the navigation menu on the left side of the screen to return to that specific step, review your answer, and complete the application.

# **Grant Application Submission**

Please review your application thoroughly and be sure that all sections have been filled out completely and accurately. If any required fields are left blank, your application cannot be submitted for review.

### **O** You have not fully completed the application.

Following is a list of steps that have not been completed. You must complete these steps before submitting your application. Please click on the links below to complete each unfinished step(s).

- Step 1 Applicant Information
- Step 3 Grant proposal
- Step 4 Partnerships
- Step 5 Community Needs
- Step 6 Community & Society Benefits
- Step 7 Measuring Outcomes
- Signing Officers

### <span id="page-45-0"></span>*d. Terms & Conditions*

If all answers are in order, the system will take you to the final step: "Terms & Conditions".

Please read through the document carefully.

You must answer "Yes" at the bottom of the page before you can submit the application successfully.

Once it is submitted, the system will send you an email confirming your application.

**Since this is a competitive process, please note that once the application is submitted, you will no longer be able to make changes. Please review your application thoroughly before pressing Submit.**